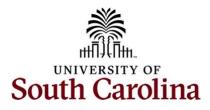

## Office of the Controller Travel Team Travel Authorization and Travel Reimbursement Voucher eForm

# **Table of Contents**

| I.    | Objectives                          | 2  |
|-------|-------------------------------------|----|
| П.    | Tips and Tricks                     | 2  |
| ш.    | Explanation of eForm Status Options | 3  |
| IV.   | Left Navigation Options             | 3  |
| v.    | Creating a TA eForm                 | 4  |
| VI.   | Creating a TRV eForm                | 19 |
| VII.  | Updating a TA/TRV eForm             | 29 |
| VIII. | Approving a TA/TRV eForm            | 32 |
| IX.   | View a TA/TRV eForm                 | 35 |
| 1/\.  |                                     |    |

### I. Objectives

By the end of this procedure, you should be able to:

- Create a TA/TRV eForm
- Update a TA/TRV eForm
- Approve a TA/TRV eForm
- View a TA/TRV eForm

### **II.** Tips and Tricks

Here are few tips and tricks when **<u>creating a TA</u>** eForm:

- Add multiple travelers if traveling for the same purpose and location.
- Be sure to have the following before creating a TA eForm:
  - Traveler(s) names
  - o List of Expense Types to be included
  - Correct chartfield information that will need to be added to the Distribution Details for each Expense line
  - Supporting documentation, if applicable
- Distribution details will need to be added to each individual Expense line, the eForm does not provide the ability to apply to all lines by entering one time.

Here are few tips and tricks when creating a TRV eForm:

- The system requires a Travel Voucher to be created for each individual traveler.
- Be sure to have a valid address for the traveler which will need to be entered on the Recipient Information page of the eForm.
- When completing a TRV, please be sure to attach paid receipts for expenses that show proof of payment. Receipts can include:
  - Paid itemized receipt for lodging.
  - Original paid airfare receipt with name of traveler, dates, flight information, class of service, proof of payment, and ticket number.

# III. Explanation of eForm Status Options

|           | TA/TRV eForm Status                                                                 |  |  |  |  |  |  |  |  |
|-----------|-------------------------------------------------------------------------------------|--|--|--|--|--|--|--|--|
| Saved     | The TA/TRV eForm has not been submitted.                                            |  |  |  |  |  |  |  |  |
| Withdrawn | The creator of the TA/TRV has cancelled the eForm and therefore it cannot be        |  |  |  |  |  |  |  |  |
|           | resubmitted.                                                                        |  |  |  |  |  |  |  |  |
| Pending   | The TA/TRV eForm has been submitted and waiting for approvals.                      |  |  |  |  |  |  |  |  |
| Denied    | <b>Denied</b> An approver denied the TA/TRV and therefore it cannot be resubmitted. |  |  |  |  |  |  |  |  |
| On Hold   | On Hold An approver has put the TA/TRV on hold, but the creator and approver can    |  |  |  |  |  |  |  |  |
|           | continue to make changes to the TA/TRV and resubmit using the Update                |  |  |  |  |  |  |  |  |
|           | TA/TRV option on the landing page.                                                  |  |  |  |  |  |  |  |  |
| Executed  | The TA/TRV is fully approved and is assigned an ID.                                 |  |  |  |  |  |  |  |  |
| Recycle   | An approver has returned the TA/TRV to the creator. When recycled, only the         |  |  |  |  |  |  |  |  |
|           | creator can make changes and resubmit using the Update TA/TRV option on the         |  |  |  |  |  |  |  |  |
|           | landing page. The form status will show partially approved.                         |  |  |  |  |  |  |  |  |

# IV. Left Navigation Options

|                               | Left Navigation Options                                                                                                    |
|-------------------------------|----------------------------------------------------------------------------------------------------|
| Landing Page                  | Click this option to find the definition of a TA/TRV, what should be included with a TRV, how a TRV is paid, and who to contact if you have questions.          |
| Add a Travel<br>Authorization | Click this option to create an estimate of travel expenses for a student or non-employee.                                                                       |
| Add a Travel<br>Voucher       | Click this option to reimburse a student or non-employee for travel expenses.                                                                                   |
| Update TA/TRV                 | Click this option to complete a TA/TRV that has been saved, not<br>submitted or pending approval. From here you can make changes,<br>Save, Submit, or Withdraw. |
| Approve TA/TRV                | Click this option to search for a TA/TRV eForm that is ready for approval. You will only see TA/TRV eForms you have access to approve.                          |
| View TA/TRV                   | Click this option to view TA/TRV eForm details, status, and/or see who has approved the entry.                                                                  |

### V. Creating a TA eForm

A TA (Student/Non-Employee Travel Authorization) eForm is used to provide an estimate of travel expenses for a student or non-employee.

To navigate to the Student/Non-Employee Travel eForms Landing page use the following menu path:

#### Main Menu > USC Finance eForms > Student/Non-Employee Travel eForm

Step 1: Click the Add a Travel Authorization tab.

| < Home                     | Student/Non-Employee Travel                                                                                                    | ធ | Q | ۵. | : | Ø |
|----------------------------|----------------------------------------------------------------------------------------------------|---|---|----|---|---|
| E Landing Page             | TA/TRV Go Live Date – November 1, 2023                                                                                                    |   |   |    |   |   |
| Add a Travel Authorization | Upcoming StudentNon-Employee Travel eForm Dates and Registration Links<br>• October 10, 10-1130<br>• October 12, 12-330m<br>• November 14, 9-1030am                                                                                                    |   |   |    |   |   |
| 🚯 Add a Travel Voucher     | December 6, 1:30-3pm                                                                                                    |   |   |    |   |   |
| Approve TA/TRV             | What is a Student/Non-Employee Travel Authorization (TA)?<br>A TA is an estimate of travel expenses for a student or non-employee.                                                                                                    |   |   |    |   |   |
| Jupdate TA/TRV             | What is a Student/Non-Employee Travel Reimbursement Voucher (TRV)?<br>A TRV is the means of reimbursing a student or non-employee for travel expenses.                                                                                                    |   |   |    |   |   |
| 5 View TA/TRV              | What should be included with a TRV?<br>When completing a TRV, please be sure to attach paid receipts for expenses that show proof of payment. Receipts can include:<br>• Paid ternized receipt for lodging.<br>• Original paid airlare receipt with name of traveler, dates, flight information, class of service, amount, proof of payment, and ticket number. |   |   |    |   |   |
|                            | How is a TRV paid?<br>Reimbursement is paid via paper check mailed to the address on the TRV.                                                                                                    |   |   |    |   |   |
|                            | Need Help?<br>If you have Student and Non-Employee travel questions, please reach out to the Travel Team at tesubmit@mailbox.sc.edu.                                                                                                    |   |   |    |   |   |
|                            | Travel - Office of the Controller   University of South Carolina (sc.edu)                                                                                                    |   |   |    |   |   |

**Step 2**: On the Non-Employee Travel Authorization Transaction Details page, begin by selecting the Business Purpose. For this example, select **Other - Non USC Employee Travel**. The Business Purpose options are:

- Grant Participant
- Grant Participant Student
- Interviewee
- Other Non USC Employee Travel
- USC Student

<u>Note:</u> It is very important to select the appropriate business purpose because it populates the account field in the **Default Account** field. Each purpose corresponds to a specific account.

| ID 10595 (NEW)  |
|-----------------|
| ID 10595 (NEVV) |
|                 |
|                 |
|                 |
|                 |
|                 |
|                 |
|                 |
| 1 row           |
|                 |
| + -             |
|                 |

**Step 3**: Notice the **Default Account** field is now showing **52021** which is the account typically used for non-employee travel. This type of travel can include guest lecturer or someone visiting for a special program.

|   | K Home                       |                                     | Student/Non-Employee Travel   |                | â Q .                          | ∆':      | $\oslash$ |
|---|------------------------------|-------------------------------------|-------------------------------|----------------|--------------------------------|----------|-----------|
|   | + Start a Non-Employee Trave | Authorization : Transaction Details |                               |                | Form ID                        | 10595 (1 | NEW)      |
|   |                              |                                     |                               |                |                                |          |           |
|   | Transaction Details          |                                     |                               |                |                                |          |           |
|   |                              |                                     | Total Amount of Reimbursement | <b>50.00</b>   |                                |          |           |
|   |                              | Other-Non USC Employ ~              |                               |                |                                | -        |           |
|   | *Default Location            | ٩                                   | *Default Account              | 52021 <b>Q</b> | NON USC EMPLOY TRAVEL CONSULTA | ۰.       |           |
|   | *Destination                 |                                     | *Reason for Travel            |                | )                              |          |           |
| L | *Date From                   | <b></b>                             | *Date To                      | <b></b>        | ]                              |          |           |
| L |                              |                                     |                               |                |                                |          |           |
|   | Notes/Comments               |                                     |                               |                | 10                             |          |           |
|   | Recipient Information        |                                     |                               |                |                                |          |           |
| ٢ | Reopent mornation            |                                     |                               |                |                                |          |           |
| L |                              |                                     |                               |                |                                |          | 1 row     |
|   | *Full Name 🜣                 |                                     |                               | US Ci          | tizen? 🜣                       |          |           |
|   | 1                            | ]                                   |                               | Y              | es                             | +        | -         |
|   |                              |                                     |                               |                |                                |          |           |

**Step 4:** Click in the **Lookup Default Location** icon to choose the appliable location based on the travel destination.

- In State: Select this option if traveling to the state of South Carolina, or within the state of South Carolina.
- **Out of State:** Select this option if traveling outside of South Carolina within the United States and US Territory.
- Foreign: Select this option if traveling outside of the United States.

| K Home                      |                                        | Student/Non-Employee Travel   |                | <u> </u>                                 | <b>∆</b> | :      | $\oslash$ |
|-----------------------------|----------------------------------------|-------------------------------|----------------|------------------------------------------|----------|--------|-----------|
| + Start a Non-Employee Trav | el Authorization : Transaction Details |                               |                | Form                                     | ID 105   | 95 (NE | EW)       |
|                             |                                        |                               |                |                                          |          |        |           |
| Transaction Details         |                                        |                               |                |                                          |          |        |           |
|                             |                                        | Total Amount of Reimbursement | <b>60.00</b>   |                                          |          |        |           |
| *Business Purpose           | Other-Non USC Employ ~                 | Total Amount of Reimbursement | \$0.00         |                                          |          |        |           |
| *Default Location           | ٩                                      | *Default Account              | 52021 <b>Q</b> | NON USC EMPLOY TRAVEL CONSU              | LTA      |        |           |
| *Destination                |                                        | *Reason for Travel            |                | ]                                        |          |        |           |
| *Date From                  |                                        | *Date To                      | E              | )                                        |          |        |           |
| Notes/Comments              |                                        |                               |                |                                          |          |        |           |
| Notes/Comments              |                                        |                               |                | la la la la la la la la la la la la la l |          |        |           |
| Recipient Information       |                                        |                               |                |                                          |          |        |           |
|                             |                                        |                               |                |                                          |          |        | -         |
|                             |                                        |                               |                |                                          |          | 1      | l row     |
| *Full Name 🗘                |                                        |                               | US Ci          | tizen? 🜣                                 |          |        |           |
| 1                           |                                        |                               | (Y             | 'es                                      | +        | •      | -         |
|                             |                                        |                               |                |                                          |          |        | _         |

Step 5: For this example, select In State because the individual is visiting Columbia, South Carolina.

| K Home                                 | Obud-stilles Esseleur        | - T1                   |        | 1          | ŵ | Q      | ƥ      | : 0      |
|----------------------------------------|------------------------------|------------------------|--------|------------|---|--------|--------|----------|
|                                        | Cancel Lookup                |                        |        |            |   |        |        |          |
| Start a Non-Employee Trave             | Search for: Default Location |                        |        |            | F | orm II | 0 1059 | 95 (NEW) |
|                                        | Search Criteria              |                        |        |            |   |        |        |          |
|                                        | ✓ Search Results             |                        |        |            |   |        |        |          |
| Transaction Details                    |                              |                        | 4 rows |            |   |        |        |          |
|                                        | Expense Location $\Diamond$  | Description $\Diamond$ |        |            |   |        |        |          |
| *Business Purpose<br>*Default Location | CANDA                        | Canada                 |        | IPLOY TRAV |   |        | ۵      |          |
|                                        | FOREI                        | Foreign                |        | FLOTING    |   | ONSOLI | ^      |          |
| *Destination                           |                              |                        | _      |            |   |        |        |          |
| *Date From                             | INSTA                        | In State               |        |            |   |        |        |          |
|                                        | OUTST                        | Out of State           |        |            |   |        |        |          |
| Notes/Comments                         |                              |                        |        |            |   |        |        |          |

Step 6: Click in the Destination field and enter the name of the place the individual(s) will be visiting.

**Step 7:** Click in the **Reason for Travel** field and enter the first initial and last name for the individual, plus sign + if multiple people included on the TA, date of travel, and location. For this example, enter **J Callahan+, 10/17/23, Columbia**.

| K Home                       |                          |                 | Student/Non-Employee Trave |                     |                           |                   | ធ      | Q (       | L :  | Ø     |
|------------------------------|--------------------------|-----------------|----------------------------|---------------------|---------------------------|-------------------|--------|-----------|------|-------|
| + Start a Non-Employee Trave | el Authorization : Trans | saction Details |                            |                     |                           |                   | F      | Form ID 1 | 0595 | (NEW) |
| Transaction Details          |                          |                 |                            |                     |                           |                   |        |           |      |       |
| *Business Purpose            | Other-Non USC Employ 🗸   |                 | Total Amou                 | nt of Reimbursement | \$0.00                    |                   |        |           |      |       |
| *Default Location            | INSTA Q                  | In State        |                            | *Default Account    | 52021 <b>Q</b>            | NON USC EMPLOY TR | AVEL C | ONSULTA   |      |       |
| *Destination                 | Columbia                 |                 |                            | *Reason for Travel  | JCallahan+10/17/23, Colun |                   |        |           |      |       |
| *Date From                   | <b></b>                  |                 |                            | *Date To            | Ē                         |                   |        |           |      |       |
| Notes/Comments               |                          |                 |                            |                     |                           |                   |        |           |      |       |

| ✓ Home                     |                         |                 | Student/Non-Employee Travel   |                           | ඛ                     | QΔ         | :       | $\oslash$ |
|----------------------------|-------------------------|-----------------|-------------------------------|---------------------------|-----------------------|------------|---------|-----------|
| Start a Non-Employee Trave | el Authorization : Tran | saction Details |                               |                           |                       | Form ID 10 | )595 (N | NEW)      |
|                            |                         |                 |                               |                           |                       |            |         |           |
| Transaction Details        |                         |                 |                               |                           |                       |            |         |           |
|                            |                         |                 | Total Amount of Reimbursement | \$0.00                    |                       |            |         |           |
| *Business Purpose          | Other-Non USC Employ ~  |                 | Total Amount of Reimbursement | 30.00                     |                       |            |         |           |
| *Default Location          | INSTA Q                 | In State        | *Default Account              | 52021 <b>Q</b>            | NON USC EMPLOY TRAVEL | CONSULTA   |         |           |
| *Destination               | Columbia                |                 | *Reason for Travel            | JCallahan+10/17/23, Colun | )                     |            |         |           |
| *Date From                 | 10/17/2023              |                 | *Date To                      | 10/18/2023                | 1                     |            |         |           |
|                            |                         |                 |                               |                           |                       |            |         |           |
| Notes/Comments             |                         |                 |                               |                           |                       |            |         |           |
|                            |                         |                 |                               |                           |                       |            |         |           |

Step 8: Enter the <u>first</u> day of travel in the **Date From** field and the <u>last</u> day of travel in the **Date To** field.

**Step 9:** In the comments section, enter the reason why the individual(s) are traveling to the specific location.

| K Home                     |                              |                               | Student/Non-Employee Travel   |                           | <u>ଲ</u> ସ ଦ : €               |
|----------------------------|------------------------------|-------------------------------|-------------------------------|---------------------------|--------------------------------|
| Start a Non-Employee Trave | Authorization : Trans        | saction Details               |                               |                           | Form ID 10595 (NEW             |
|                            |                              |                               |                               |                           |                                |
| Transaction Details        |                              |                               |                               |                           |                                |
| *Business Purpose          | Other-Non USC Employ ~       |                               | Total Amount of Reimbursement | \$0.00                    |                                |
| *Default Location          | INSTA Q                      | In State                      | *Default Account              | 52021 Q                   | NON USC EMPLOY TRAVEL CONSULTA |
| *Destination               | Columbia                     |                               | *Reason for Travel            | JCallahan+10/17/23, Colun |                                |
| *Date From                 | 10/17/2023                   |                               | *Date To                      | 10/18/2023                |                                |
| Notes/Comments             | Traveling to Columbia to pre | sent at a World War II forum. |                               |                           |                                |
| Notes/Comments             |                              |                               |                               |                           | 4                              |

**Step 10:** In the Recipient Information section, add the name(s) of the individuals traveling. Enter the name of the individual in the **Full Name** field.

**Step 11:** For this example, there are multiple travelers. To add an additional traveler, click the **Plus +** button to add a row.

| K Home                      |                              |                                | Student/Non-Employee Travel  |                           | <u> </u>                    | ۵.         | : Ø     |
|-----------------------------|------------------------------|--------------------------------|------------------------------|---------------------------|-----------------------------|------------|---------|
| + Start a Non-Employee Trav | el Authorization : Tran      | saction Details                |                              |                           | Form                        | n ID 10595 | 5 (NEW) |
|                             |                              |                                |                              |                           |                             |            |         |
| Transaction Details         |                              |                                |                              |                           |                             |            |         |
|                             |                              |                                | Total Amount of Reimbursemen | * \$0.00                  |                             |            |         |
| *Business Purpose           | Other-Non USC Employ ~       |                                | Total Amount of Reimbursemen |                           | _                           |            |         |
| *Default Location           | INSTA Q                      | In State                       | *Default Account             | t 52021 Q                 | NON USC EMPLOY TRAVEL CONSU | ILTA       |         |
| *Destination                | Columbia                     |                                | *Reason for Trave            | JCallahan+10/17/23, Colur | n                           |            |         |
| *Date From                  | 10/17/2023                   |                                | *Date Ti                     | 0 10/18/2023              |                             |            |         |
|                             | Traveling to Columbia to pre | esent at a World War II forum. |                              |                           |                             |            |         |
| Notes/Comments              |                              |                                |                              |                           | la la                       |            |         |
| II Recipient Information    |                              |                                |                              |                           |                             |            |         |
| Recipient Information       |                              |                                |                              |                           |                             |            |         |
|                             |                              |                                |                              |                           |                             |            | 1 row   |
| *Full Name 🜣                |                              |                                |                              | US C                      | itizen? O                   |            |         |
| 1 Joanne Callahan           | ]                            |                                |                              |                           | /es                         | +          | -       |
|                             |                              |                                |                              |                           |                             |            |         |

Step 12: Enter the name of the individual in the Full Name field.

| • | Home                         |                              |                                | Student/Non-Employee Travel   |                           | <u>ଜ</u>                      | ∆': ⊘       |
|---|------------------------------|------------------------------|--------------------------------|-------------------------------|---------------------------|-------------------------------|-------------|
| Γ | + Start a Non-Employee Trave | Authorization : Tran         | saction Details                |                               |                           | Form ID                       | 10595 (NEW) |
|   | Transaction Details          |                              |                                |                               |                           |                               |             |
|   | *Business Purpose            | Other-Non USC Employ 🗸       |                                | Total Amount of Reimbursement | \$0.00                    |                               |             |
|   | *Default Location            | INSTA Q                      | In State                       | *Default Account              | 52021 <b>Q</b>            | NON USC EMPLOY TRAVEL CONSULT |             |
|   | *Destination                 | Columbia                     |                                | *Reason for Travel            | JCallahan+10/17/23, Colun | )                             |             |
|   | *Date From                   | 10/17/2023                   |                                | *Date To                      | 10/18/2023                | )                             |             |
|   |                              | Traveling to Columbia to pre | esent at a World War II forum. |                               |                           |                               |             |
|   | Notes/Comments               |                              |                                |                               |                           | 6                             |             |
|   | Recipient Information        |                              |                                |                               |                           |                               |             |
| Γ |                              |                              |                                |                               |                           |                               | 2 rows      |
|   | *Full Name 🜣                 |                              |                                |                               | US Ci                     | tizen? O                      |             |
|   | 1 Joanne Callahan            | ]                            |                                |                               | (Y                        | 'es                           | + -         |
|   | 2 Lois Compton               |                              |                                |                               | (Y                        | 'es                           | + -         |
|   |                              |                              |                                |                               |                           |                               |             |

**Note:** You can add <u>multiple</u> individuals to one TA if the purpose and location is the same.

**Step 13:** Now let's enter the expenses. To begin, click in the **Date** field. Be sure to enter a date that falls within the dates of travel identified in the Transaction Details section at the top of the eForm.

**Step 14:** To select an expense type, click the Expense Type drop-down arrow and select an appropriate option from the list. For this example, select **Mileage** for the round trip from Charlotte to Columbia.

| • | Home     |                            |                                                    | Student/Non-Employee Trav | rel                    | ら            | Δ° | : 0    |
|---|----------|----------------------------|----------------------------------------------------|---------------------------|------------------------|--------------|----|--------|
|   |          | Notes/Comments             | Traveling to Columbia to present at a World War II | forum.                    |                        |              |    |        |
| R | tecipien | t Information              |                                                    |                           |                        |              |    |        |
|   |          | *Full Name 🌣               |                                                    |                           | US Citizen? $\Diamond$ |              |    | 2 rows |
|   | 1        | Joanne Callahan            | ]                                                  |                           | Yes                    |              | +  | -      |
|   | 2        | Lois Compton               | ]                                                  |                           | Yes                    |              | +  | -      |
|   | xpense   | S                          |                                                    |                           |                        |              |    |        |
|   |          |                            |                                                    |                           |                        |              |    | 1 row  |
|   | *Dat     | te O                       | *Expense Type 🜣                                    | *Description $\diamond$   | *Amount ≎              | Distribution |    |        |
|   | 1 10/    | 17/2023                    | <b>`</b>                                           |                           | 0.00                   | Distribution | +  | -      |
| R | teimburs | sement Total               |                                                    |                           |                        |              |    |        |
|   | Tot      | al Amount of Reimbursement | \$0.00                                             |                           |                        |              |    |        |

**Step 15:** Enter the total miles in the **Miles** field. Once entered, the amount will auto populate.

**Step 16:** Click in the **Description** field and enter an appropriate description. A good description for this example is "Home to Columbia Round Trip".

| K Home                           |                                                                                    | Student/Non-Employee Travel |                           | ଳ           |
|----------------------------------|------------------------------------------------------------------------------------|-----------------------------|---------------------------|-------------|
| Notes/Comments                   | Traveling to Columbia to present at a World War II forum.                          |                             |                           |             |
| Recipient Information            |                                                                                    |                             |                           |             |
| *Full Name 🗘                     |                                                                                    |                             | US Citizen? $\diamond$    | 2 rows      |
| 1 Joanne Callahan                |                                                                                    |                             | Yes                       | + -         |
| 2 Lois Compton                   |                                                                                    |                             | Yes                       | + -         |
| Expenses                         |                                                                                    |                             |                           |             |
|                                  |                                                                                    |                             |                           | 1 row       |
| *Date ≎                          | *Expense Type $\Diamond$                                                           | *Description 0              | *Amount $\Diamond$ Distri | ibution     |
| 1 10/17/2023                     | ✓<br>Air Travel Expenses                                                           |                             | 0.00 Distr                | ibution + - |
| Reimbursement Total              | Expense Adjustments<br>Ground Transportation<br>Hotel and Lodging<br>Meal Expenses |                             |                           |             |
| Total Amount of Reimbursement \$ | 0.00 Mileage<br>Miscellaneous Travel Expenses                                      |                             |                           |             |
| File Attachments                 | Reduced Rate Mileage Courtesy<br>Registration                                      |                             |                           | 1 row       |

**Step 17:** To add the chartfield information, click the **Distribution** button.

**Step 18:** Enter the Operating Unit, Department, Fund Code, and Class. The Account number will auto populate based on the business purpose selected in the Transactions Details section of the form.

**Note:** If the expenses need to be charged to a project be sure to enter the PC Business Unit, Project number, and Activity.

**Step 19:** Once the chartfield details are entered, click the **Save** button.

| K Home                     |                     |                                  | Student/No   | n-Employee Travel     |                           |               | <u> </u>         | <b>∆</b> • | : 0    |
|----------------------------|---------------------|----------------------------------|--------------|-----------------------|---------------------------|---------------|------------------|------------|--------|
| Notes/Comments             | Traveling to Columb | via to present at a World War II | forum.       |                       |                           |               |                  |            |        |
| Recipient Information      |                     |                                  |              |                       |                           |               |                  |            |        |
| *Full Name 🜣               |                     |                                  |              |                       |                           | US Citizen? O |                  |            | 2 rows |
|                            |                     |                                  | Distribution | Details for Line Item |                           |               |                  |            | ×      |
|                            |                     |                                  |              |                       |                           |               |                  |            |        |
| Transaction Amount *GL Bus | iness Unit          | *Operating Unit                  | *Department  | *Fund Code            | *Account                  | *Class Field  | PC Business Unit | P          | roject |
| □ 1 \$121.83 USC01         | ۹                   | CL071 Q                          | 135575 Q     | A0001 Q               | 52021 <b>Q</b>            | 101 Q         |                  | ٩          |        |
| Delete Save                | Milagne             |                                  |              |                       | 00 Home to Columbia Round | . 121.83      | Distribution     |            |        |

**Step 20:** To add an additional expense, click the **+ Plus** button to add a new line.

|    | < Home                        |                                                          | Student/Non-Emplo | yee Travel                                           |               | ŵЧ           | <b>∆</b> • | : Ø    |
|----|-------------------------------|----------------------------------------------------------|-------------------|------------------------------------------------------|---------------|--------------|------------|--------|
|    | Notes/Comments                | Iraveling to Columbia to present at a World War II torum | L.                |                                                      |               |              |            |        |
|    | l                             |                                                          |                   |                                                      |               | li           |            |        |
|    | Recipient Information         |                                                          |                   |                                                      |               |              |            |        |
|    |                               |                                                          |                   |                                                      |               |              |            | 2 rows |
|    | *Full Name 🗘                  |                                                          |                   |                                                      | US Citizen? O |              |            |        |
|    | 1 Joanne Callahan             |                                                          |                   |                                                      | Yes           |              | +          | -      |
|    | 2 Lois Compton                |                                                          |                   |                                                      | Yes           |              | +          | -      |
|    | Expenses                      |                                                          |                   |                                                      |               |              |            |        |
|    |                               |                                                          |                   |                                                      |               |              |            | 1 row  |
| II | *Date ≎                       | *Expense Type ≎                                          | *Miles 🗘          | Mileage Rate (\$) $\diamond$ *Description $\diamond$ | Amount ≎      | Distribution |            |        |
|    | 1 10/17/2023                  | Mileage ~                                                | 186.00            | 0.655000 Home to Columbia Round                      | 121.83        | Distribution | +          | -      |
|    | Reimbursement Total           |                                                          |                   |                                                      |               |              |            |        |
|    | Total Amount of Reimbursement | 121.83                                                   |                   |                                                      |               |              |            |        |

Step 21: Enter the date of travel in the Date field.

**Step 22:** Click the **Expense Type** drop-down arrow and select an appropriate expense type. For this example, select **Hotel and Lodging**.

| K Home                        |                                                                   | Student/ | Non-Employee Tr     | avel                    |                   | ŵ Q          | <b>∆</b> • | : @    | 9 |
|-------------------------------|-------------------------------------------------------------------|----------|---------------------|-------------------------|-------------------|--------------|------------|--------|---|
| Notes/Comments                | Traveling to Columbia to present at a World War II forum.         |          |                     |                         |                   | <i>lo</i>    |            |        |   |
| Recipient Information         |                                                                   |          |                     |                         |                   |              |            |        |   |
| *Full Name 🌣                  |                                                                   |          |                     |                         | US Citizen? O     |              |            | 2 rows | į |
| 1 Joanne Callahan             | ]                                                                 |          |                     |                         | Yes               |              | +          | -      |   |
| 2 Lois Compton                | ]                                                                 |          |                     |                         | Yes               |              | +          | -      |   |
| Expenses                      |                                                                   |          |                     |                         |                   |              |            |        |   |
| N                             |                                                                   |          |                     |                         |                   |              |            | 2 rows |   |
| *Date ≎ *                     | *Expense Type 🗘                                                   | *Miles 🗘 | Mileage Rate (\$) 🗘 | *Description $\Diamond$ | Amount $\Diamond$ | Distribution |            |        |   |
| 1 10/17/2023                  | Mileage V                                                         | 186.00   | 0.655000            | Home to Columbia Round  | 121.83            | Distribution | +          | -      |   |
| 2 10/17/2023                  | ✓<br>Air Travel Expenses                                          |          |                     |                         | 0.00              | Distribution | +          | -      |   |
| Reimbursement Total           | Expense Adjustments<br>Ground Transportation<br>Hotel and Lodging |          |                     |                         |                   |              |            |        |   |
| Total Amount of Reimbursement | Meal Expenses<br>Mileage<br>Miscellaneous Travel Expenses         |          |                     |                         |                   |              |            |        |   |
| File Attachments              | Reduced Rate Mileage Courtesy<br>Registration                     |          |                     |                         |                   |              |            | 1 row  | , |

**Step 23:** Click on the **Description** field and enter an appropriate description. For this example enter, "2 Night Stay".

Step 24: Enter the estimated hotel cost in the Amount field.

| Home   |                               |                                                 |           | Ion-Employee Travel                |                        | ŵ Q          | <b>∆</b> * | Ø      |
|--------|-------------------------------|-------------------------------------------------|-----------|------------------------------------|------------------------|--------------|------------|--------|
|        | Notes/Comments                | Traveling to Columbia to present at a World War | li torum. |                                    |                        |              |            |        |
|        |                               |                                                 |           |                                    |                        | 10           |            |        |
| Recipi | ent Information               |                                                 |           |                                    |                        |              |            |        |
|        |                               |                                                 |           |                                    |                        |              |            | 2 rows |
|        | *Full Name 🛇                  |                                                 |           |                                    | US Citizen? $\diamond$ |              |            |        |
| 1      | Joanne Callahan               | )                                               |           |                                    | Yes                    |              | +          | -      |
| 2      | Lois Compton                  | ]                                               |           |                                    | Yes                    |              | +          | -      |
|        |                               | -                                               |           |                                    |                        |              | _          | _      |
| Expen  | ses                           |                                                 |           |                                    |                        |              |            |        |
|        |                               |                                                 |           |                                    |                        |              |            | 2 rows |
| *D     | ate ≎                         | *Expense Type 🗘                                 | *Miles 🛇  | Mileage Rate (\$) ◇ *Description ◇ | Amount $\Diamond$      | Distribution |            |        |
| 1 10   | 0/17/2023                     | Mileage ~                                       | 186.00    | 0.655000 Home to Columbia Round *  | 121.83                 | Distribution | +          | -      |
| 2 10   | 0/17/2023                     | Hotel and Lodging                               |           | 1 night stay                       | 220.00                 | Distribution | +          | -      |
|        |                               |                                                 |           |                                    |                        |              |            |        |
| Reimb  | ursement Total                |                                                 |           |                                    |                        |              |            |        |
|        | Total Amount of Reimbursement | \$121.83                                        |           |                                    |                        |              |            |        |
|        |                               |                                                 |           |                                    |                        |              |            |        |

**Step 26:** Enter the Operating Unit, Department, Fund Code, and Class. The Account number will auto populate based on the business purpose selected in the Transactions Details section of the form.

**Note:** If the expenses need to be charged to a project be sure to enter the PC Business Unit, Project number, and Activity.

**Step 27:** Once the chartfield details are entered, click the **Save** button.

| Kome    |                               |                     |                           |               | Student/Non-Employe    | e Travel       |              | <u>ଲ</u> ସ୍      | <b>∆</b> • : • | Ø  |
|---------|-------------------------------|---------------------|---------------------------|---------------|------------------------|----------------|--------------|------------------|----------------|----|
|         | Notes/Comments                | Iraveling to Column | bia to present at a World | War II forum. |                        |                |              |                  |                |    |
| Recipie | nt Information                |                     |                           |               |                        |                |              |                  |                |    |
|         |                               |                     |                           |               |                        |                |              |                  | 2 rov          | ws |
|         | *Full Name 🌣                  |                     |                           |               |                        |                | US Citizen?  | 0                |                |    |
| 1       | Joanne Callahan               |                     |                           |               |                        |                | Yes          | C                | + -            |    |
|         |                               |                     |                           | Di            | stribution Details for | Line Item      |              |                  |                | ×  |
|         | *Transaction Amount *GL Busin | ess Unit            | *Operating Unit           | *Department   | *Fund Code             | *Account       | *Class Field | PC Business Unit | Project        |    |
| 01      | \$220.00 USC01                | ٩                   | CL071                     | Q 135575      | <b>Q</b> A0001         | <b>Q</b> 52021 | Q 101        | ۹                | ٩              |    |
| Delete  | Save                          |                     |                           |               |                        |                |              |                  |                |    |
| 1       |                               |                     |                           |               |                        |                |              |                  |                |    |
|         |                               |                     |                           |               |                        |                |              |                  |                |    |

**Step 28:** For this example, add one more expense line. To add an additional expense line, click the **+ Plus** button.

| ( | Hor  | me                            |                   | Student/ | Non-Employee Tra    | avel                     |                        | β Q          | <b>∆</b> • | Ø      |
|---|------|-------------------------------|-------------------|----------|---------------------|--------------------------|------------------------|--------------|------------|--------|
|   |      |                               |                   |          |                     |                          |                        |              |            | 2 rows |
|   |      | *Full Name 🛇                  |                   |          |                     |                          | US Citizen? $\Diamond$ |              |            |        |
|   | 1    | Joanne Callahan               |                   |          |                     |                          | Yes                    |              | +          | -      |
|   | 2    | Lois Compton                  |                   |          |                     |                          | Yes                    |              | +          | -      |
|   | Ехр  | enses                         |                   |          |                     |                          |                        |              |            |        |
|   |      |                               |                   |          |                     |                          |                        |              |            | 2 rows |
|   |      | *Date ◇                       | *Expense Type 🗘   | *Miles 🜣 | Mileage Rate (\$) 🗘 | *Description ◇           | Amount 🗘               | Distribution |            |        |
|   | 1    | 10/17/2023                    | Mileage 🗸         | 186.00   | 0.655000            | Home to Columbia Round * | 121.83                 | Distribution | +          | -      |
|   | 2    | 10/17/2023                    | Hotel and Lodging |          |                     | 1 night stay             | 220.00                 | Distribution | +          | -      |
|   | Reir | nbursement Total              |                   |          |                     |                          |                        |              |            |        |
|   |      | Total Amount of Reimbursement | \$341.83          |          |                     |                          |                        |              |            |        |

Step 29: Enter the date of travel in the Date field.

**Step 30:** Click the **Expense Type** drop-down arrow and select an appropriate expense type. For this example, select **Meals**.

| ۲ | Horr | ne                            |                                                                                                    | Student  | /Non-Employee Tr             | avel                    |                        | ¢ ۵          | λ Δ' | : Ø    |
|---|------|-------------------------------|----------------------------------------------------------------------------------------------------|----------|------------------------------|-------------------------|------------------------|--------------|------|--------|
|   |      |                               |                                                                                                    |          |                              |                         |                        |              |      | 2 rows |
|   |      | *Full Name 🜣                  |                                                                                                    |          |                              |                         | US Citizen? $\Diamond$ |              |      |        |
|   | 1    | Joanne Callahan               |                                                                                                    |          |                              |                         | Yes                    |              | +    | -      |
|   | 2    | Lois Compton                  |                                                                                                    |          |                              |                         | Yes                    |              | +    | -      |
|   | Ехро | enses                         |                                                                                                    |          |                              |                         |                        |              |      |        |
|   |      |                               |                                                                                                    |          |                              |                         |                        |              |      | 3 rows |
|   |      | *Date 0                       | *Expense Type 🗘                                                                                           | *Miles O | Mileage Rate (\$) $\bigcirc$ | *Description $\Diamond$ | Amount 0               | Distribution |      |        |
|   | 1    | 10/17/2023                    | Mileage ~                                                                                                 | 186.00   | 0.655000                     | Home to Columbia Round  | 121.83                 | Distribution | +    | -      |
|   | 2    | 10/17/2023                    | Hotel and Lodging                                                                                         |          |                              | 1 night stay            | 220.00                 | Distribution | +    | -      |
|   | 3    | 10/17/2023                    | ✓<br>Air Travel Expenses                                                                                  |          |                              |                         | 0.00                   | Distribution | +    | -      |
| ļ | Rein | nbursement Total              | Air fravel Expenses<br>Expense Adjustments<br>Ground Transportation<br>Hotel and Lodging<br>Meal Expenses |          |                              |                         |                        |              |      |        |
|   | File | Total Amount of Reimbursement | Meal Expenses<br>Mileage<br>Miscellaneous Travel Expenses<br>Reduced Rate Mileage Courtesy                |          |                              |                         |                        |              |      |        |
|   |      |                               | Registration                                                                                              |          |                              |                         |                        |              |      | 1 row  |

**Step 31:** Click on the **Description** field and enter an appropriate description. For this example, enter "Meals for 2 days".

**Step 32:** Enter the estimated meal cost in the **Amount** field. This individual is traveling to Columbia for two days. The meal per diem for In State travel is \$35 per day, so \$70 would be a good estimate for two days of travel.

| <b>C</b> Hon | ne                           |                   | Student/N | lon-Employee Travel                |               | <u>ଜ</u> ୁ ଦୁ <i>L</i> | 2 <b>' :</b> ( |
|--------------|------------------------------|-------------------|-----------|------------------------------------|---------------|------------------------|----------------|
|              |                              |                   |           |                                    |               |                        | 2 row          |
|              | *Full Name 🗢                 |                   |           |                                    | US Citizen? O |                        |                |
| 1            | Joanne Callahan              |                   |           |                                    | Yes           |                        | + -            |
| 2            | Lois Compton                 |                   |           |                                    | Yes           |                        | + -            |
| _            |                              |                   |           |                                    |               |                        |                |
| Exp          | enses                        |                   |           |                                    |               |                        |                |
|              | *Date ≎                      | *Expense Type ≎   | *Miles ≎  | Mileage Rate (\$) ≎ *Description ≎ | Amount ≎      | Distribution           | 3 rov          |
|              |                              |                   |           |                                    |               |                        |                |
| 1            | 10/17/2023                   | Mileage ~         | 186.00    | 0.655000 Home to Columbia Round    | 121.83        | Distribution           | + -            |
| 2            | 10/17/2023                   | Hotel and Lodging |           | 1 night stay                       | 220.00        | Distribution           | + -            |
| 3            | 10/17/2023                   | Meal Expenses ~   |           | Meals for 2 Days                   | 70.00         | Distribution           | + -            |
|              |                              |                   |           |                                    |               |                        |                |
| Rein         | nbursement Total             |                   |           |                                    |               |                        |                |
|              | Total Amount of Reimbursemer |                   |           |                                    |               |                        |                |

Step 33: To add the chartfield information for this expense line, click the Distribution button.

**Step 34:** Enter the Operating Unit, Department, Fund Code, and Class. The Account number will auto populate based on the business purpose selected in the Transactions Details section of the form.

**Note:** If the expenses need to be charged to a project be sure to enter the PC Business Unit, Project number, and Activity.

**Step 35:** Once the chartfield details are entered, click the **Save** button.

| Home       |                     |                   |                 | Stude       | nt/Non-Employee Trave     | ł        |               | <u>ଲ</u> ୧ ଦଂ    | : 0     |
|------------|---------------------|-------------------|-----------------|-------------|---------------------------|----------|---------------|------------------|---------|
|            | *Full Name 🌣        |                   |                 |             |                           |          | US Citizen? • |                  | 2 rows  |
| 1          | Joanne Callahan     |                   |                 |             |                           |          | Yes           |                  | + -     |
| Expens     | 505                 |                   |                 |             |                           |          |               |                  |         |
| _          |                     |                   |                 | Distribu    | ition Details for Line It | em       |               |                  | ×       |
| 0<br>0 1 [ | *Transaction Amount | *GL Business Unit | *Operating Unit | *Department | *Fund Code                | *Account | *Class Field  | PC Business Unit | Project |
| Delete     |                     | 00001             |                 | 155515      |                           |          |               |                  |         |
|            |                     |                   |                 |             |                           |          |               |                  |         |

**Step 36:** Once all applicable expense lines are added, notice the **Total Amount of Reimbursement** is populated in the Reimbursement Total section.

| ۲ | Hom  | ne                            |                     | Studen   | t/Non-Employee Tra  | avel                     |                        | <u> 습</u>    | ۵ : | Ø      |
|---|------|-------------------------------|---------------------|----------|---------------------|--------------------------|------------------------|--------------|-----|--------|
|   |      | *Full Name 🗘                  |                     |          |                     |                          | US Citizen? $\Diamond$ |              |     |        |
|   | 1    | Joanne Callahan               |                     |          |                     |                          | Yes                    |              | +   | -      |
|   | 2    | Lois Compton                  |                     |          |                     |                          | Yes                    |              | +   | -      |
|   | Ехре | enses                         |                     |          |                     |                          |                        |              |     |        |
|   |      |                               |                     |          |                     |                          |                        |              | 3   | 3 rows |
|   | •    | *Date 0                       | *Expense Type 🗘     | *Miles 🗘 | Mileage Rate (\$) 🗘 | *Description $\Diamond$  | Amount $\diamond$      | Distribution |     |        |
|   | 1 [  | 10/17/2023                    | Mileage ~           | 186.00   | 0.655000            | Home to Columbia Round * | 121.83                 | Distribution | +   | -      |
|   | 2    | 10/17/2023                    | Hotel and Lodging V |          |                     | 1 night stay             | 220.00                 | Distribution | +   | -      |
|   | 3    | 10/17/2023                    | Meal Expenses 🗸     |          |                     | Meals for 2 Days         | 70.00                  | Distribution | +   | -      |
|   | Rein | nbursement Total              |                     |          |                     |                          |                        |              |     |        |
|   |      |                               |                     |          |                     |                          |                        |              |     |        |
|   |      | Total Amount of Reimbursement | \$411.83            |          |                     |                          |                        |              |     |        |

**Step 37:** Attachments are not required for a TA but if you do have something to attach begin by clicking the **Upload** button.

| K Home                       |                     | Studer                 | nt/Non-Employee Tr  | avel                     |                        | ¢ ھ          | ۵°      | : Ø    |
|------------------------------|---------------------|------------------------|---------------------|--------------------------|------------------------|--------------|---------|--------|
| *Full Name 🗘                 |                     |                        |                     |                          | US Citizen? $\diamond$ |              |         | 21085  |
| 1 Joanne Callahan            |                     |                        |                     |                          | Yes                    |              | +       | -      |
| 2 Lois Compton               |                     |                        |                     |                          | Yes                    |              | +       | -      |
| Expenses                     |                     |                        |                     |                          |                        |              |         |        |
|                              |                     |                        |                     |                          |                        |              |         | 3 rows |
| *Date 0                      | *Expense Type 🗘     | *Miles ♀               | Mileage Rate (\$) 🗘 | *Description $\bigcirc$  | Amount 0               | Distribution |         |        |
| 1 10/17/2023                 | Mileage ~           | 186.00                 | 0.655000            | Home to Columbia Round * | 121.83                 | Distribution | +       | -      |
| 2 10/17/2023                 | Hotel and Lodging V |                        |                     | 1 night stay             | 220.00                 | Distribution | +       | -      |
| 3 10/17/2023                 | Meal Expenses V     |                        |                     | Meals for 2 Days         | 70.00                  | Distribution | +       | -      |
| Reimbursement Total          |                     |                        |                     |                          |                        |              |         |        |
| Total Amount of Reimbursemen | nt \$411.83         |                        |                     |                          |                        |              |         |        |
| File Attachments             |                     |                        |                     |                          |                        |              |         |        |
|                              |                     |                        |                     |                          |                        |              |         | 1 row  |
| Status                       | Upload              | Description $\Diamond$ |                     | File Name 🗘              |                        | Delete       | ,       |        |
| 1                            | Upload              | ~                      |                     |                          |                        | Delete       | <u></u> |        |
| Add                          |                     |                        |                     |                          |                        |              |         |        |

#### Step 38: Click the My Device icon.

| Expenses                |                   |                |        |
|-------------------------|-------------------|----------------|--------|
|                         | File Attachment × |                | 3 rows |
| *Date 🗘                 | Choose From       | Distribution   |        |
| 1 10/17/2023            |                   | Distribution + |        |
| 2 10/17/2023            | My Device         | Distribution + |        |
| II 3 10/17/2023 💼       |                   | Distribution   |        |
| Reimbursement Total     |                   |                |        |
| Total Amount of Reimbur |                   |                |        |

**Step 39:** Select the document, click the **Open** button.

| Expenses                 |             | Favorites<br>(2) Recents | C Desktop – iClou                              | d 🚺               | Q Search   |        |   |                    |   |        |
|--------------------------|-------------|--------------------------|------------------------------------------------|-------------------|------------|--------|---|--------------------|---|--------|
| - LAPOTION               |             | 🔺 Applicati              | Name                                           | Date Modified     |            |        |   |                    |   |        |
|                          |             | Downloads                | rise_program_controller_office_9_27_23         | Sep 27, 2023 at   |            | 75 KB  | × |                    |   | 3 rows |
|                          |             |                          | > Personal Info                                | D Sep 26, 2023 a  | t 6:24 PM  |        |   | Contraction of the |   | 3 rows |
| *Date O                  | Choose From |                          | Payroll Questions for HCM_9_26_23              | Sep 26, 2023 a    | t 8:20 AM  | 14 KB  |   | Distribution       |   |        |
|                          |             | iCloud 🕚                 | employee_travel_refrestraining_9_25_23.pptx    | B Sep 25, 2023 a  | t 11:19 AM | 5.5 MB |   | -                  |   |        |
| 1 10/17/2023             |             | Documents                | Ceneral Accounting                             | D Sep 18, 2023 at | 7:44 AM    |        |   | Distribution       | + |        |
|                          |             | Desktop                  | TEST Upload Document                           | Sep 12, 2023 at   | 11:59 AM   | 12 KB  |   |                    |   |        |
| 2 10/17/2023             |             | Desktop                  | > 🔤 Haz Weather Event                          | Aug 30, 2023 a    | t 9:16 AM  |        |   | Distribution       | + |        |
|                          | My Device   | C Shared                 | > TL&AM Project                                | Aug 30, 2023 a    | t 9:16 AM  |        |   |                    |   |        |
|                          |             |                          | > Succession Planning                          | 🗈 Aug 30, 2023 a  | t 7:34 AM  |        |   | -                  |   |        |
| 3 10/17/2023             |             |                          | Catchy Blurbs for Job Postings                 | Aug 14, 2023 at   | 18:47 AM   | 13 KB  |   | Distribution       | + | -      |
|                          |             | OneDrive                 | payroll_process_improvt_project_7_20_23.pptx   | D Aug 3, 2023 at  | 4:20 PM    | 3.3 MB |   | -                  |   |        |
|                          |             |                          | > Security                                     | 🗈 Aug 3, 2023 at  | 11:50 AM   |        |   |                    |   |        |
| Reimbursement Total      |             |                          | > Treasury Management                          | 🗈 Jul 31, 2023 at | 12:36 PM   |        |   |                    |   |        |
|                          |             | 🚥 😟 Blue                 | 🔊 🔊 report changes 💦 👌                         | D Jul 19, 2023 at | 1:17 PM    | 755 KB |   |                    |   |        |
|                          |             | O Work                   | A Decest Decessor Decester PMDI Decessor class |                   |            |        |   |                    |   |        |
| Total Amount of Reimburn |             | Red                      |                                                |                   | Cancel     | Open   |   |                    |   |        |

Step 40: Click the Upload button.

|                        | File Attachment ×                         | 31               | rows |
|------------------------|-------------------------------------------|------------------|------|
| *Date ◇                | Choose From                               | Distribution     |      |
| 1 10/17/2023           |                                           | Distribution + - | -    |
| 2 10/17/2023           | My Device                                 | Distribution + - | -    |
| II 3 10/17/2023 📰      | Upload Clear                              | Distribution + - |      |
| Reimbursement Total    | TEST Upload Document.docx File Size: 12KB |                  |      |
| Total Amount of Reimbu |                                           |                  |      |

**Step 41:** When you see the **Upload Complete** message, click the **Done** button to return to the form page.

|                 |              | File Attachment Done                      |              |   | 3 rows |
|-----------------|--------------|-------------------------------------------|--------------|---|--------|
| *Date 🗘         |              | Choose From                               | Distribution |   |        |
| 1 10/17/2023    | <b></b>      |                                           | Distribution | + | -      |
| 2 10/17/2023    | <b></b>      | My Device                                 | Distribution | + | -      |
| 3 10/17/2023    | <b></b>      | TEST Upload Document.docx File Size: 12KB | Distribution | + | -      |
| Reimbursement T | otal         | Upload Complete                           |              |   |        |
| Total Amoun     | t of Reimbur |                                           |              |   |        |

**Step 42:** Click the **Description** drop-down arrow and select an appropriate description for the attachment. Selecting a Description is required before the eForm is submitted.

| File Attachments |        |                        |                           |        |
|------------------|--------|------------------------|---------------------------|--------|
|                  |        |                        |                           | 1 row  |
| Status           | Upload | Description $\Diamond$ | File Name 🜣               | Delete |
| 1 📀              | View   | ✓ Document             | TEST_Upload_Document.docx | Delete |
| Add              |        | Receipts               |                           |        |

Step 43: To add additional attachments, click the Add button and repeat steps 38 through 42.

|                     |      |                        |                           | 1 ro   |
|---------------------|------|------------------------|---------------------------|--------|
| Attachment Uploaded | View | Description $\Diamond$ | File Name 🗘               | Delete |
| <b>Ø</b>            | View | Document ~             | TEST_Upload_Document.docx | Delete |

**Step 44:** To see the Comments section, click the **Expand** arrow.

| File Attachments    |      |               |                           |        |
|---------------------|------|---------------|---------------------------|--------|
|                     |      |               |                           | 1 row  |
| Attachment Uploaded | View | Description 0 | File Name 🗘               | Delete |
| 1 📀                 | View | Document ~    | TEST_Upload_Document.docx | Delete |
| Add                 |      |               |                           |        |
| ▶ Comments          |      |               |                           |        |
| Save                |      |               |                           |        |

16

**Step 45:** Click in the **Comments** fields to provide important information.

**Step 46:** To submit the TA eForm for approval, click the **Submit** button.

**Note:** If a form is not ready to submit, save the form and return to it from the Update TA/TRV search page. From there you can make changes, Save, Submit, or Withdraw.

|   | <b>K</b> Ha | ome                             |                   |      | Stude         | nt/Non-Employee Tr  | avel                      |          | <u> </u>     | ۵      | $\oslash$ |
|---|-------------|---------------------------------|-------------------|------|---------------|---------------------|---------------------------|----------|--------------|--------|-----------|
| Γ | Eve         | penses                          |                   |      |               |                     |                           |          |              |        |           |
|   | EX          | penses                          |                   |      |               |                     |                           |          |              |        |           |
|   |             | *Date ≎                         | *Expense Type ≎   |      | *Miles 🗘      | Mileage Rate (\$) ≎ | *Description              | Amount ≎ | Distribution |        | 3 rows    |
|   |             |                                 |                   | 7    |               |                     |                           |          |              |        |           |
|   | 1           | 10/17/2023                      | Mileage           | ·    | 186.00        | 0.655000            | Home to Columbia Round    | 121.83   | Distribution | +      | -         |
|   | 2           | 10/17/2023                      | Hotel and Lodging | •    |               |                     | 1 night stay              | 220.00   | Distribution | +      | -         |
|   | 3           | 10/17/2023                      | Meal Expenses     | •    |               |                     | Meals for 2 Days          | 70.00    | Distribution | +      | -         |
|   | Re          | imbursement Total               |                   |      |               |                     |                           |          |              |        |           |
|   |             |                                 |                   |      |               |                     |                           |          |              |        |           |
| I | )           | Total Amount of Reimbursement   | \$411.83          |      |               |                     |                           |          |              |        |           |
|   | File        | e Attachments                   |                   |      |               |                     |                           |          |              |        |           |
|   |             | Attachment Uploaded             |                   | View | Description 0 |                     | File Name ≎               |          |              | )elete | 1 row     |
|   | 1           | Ø                               |                   | View |               | 7                   | TEST_Upload_Document.docx |          |              | Delete |           |
|   | Ľ           | _                               |                   |      | bottinink     | <u> </u>            |                           |          | C            |        |           |
|   | Ľ           | Add                             |                   |      |               |                     |                           |          |              |        |           |
|   | - (         | Comments                        |                   |      |               |                     |                           |          |              |        |           |
|   | En          | ter important information here. |                   |      |               |                     |                           |          |              |        |           |
|   |             |                                 |                   |      |               |                     |                           |          |              |        |           |
|   | 5           | Save                            |                   |      |               |                     |                           |          |              |        |           |

**Step 47:** On the Approval Submission page, notice the eForm ID number or Travel Authorization number at the top of the page. It is important to make note of this number, so you know what TA to look for when you are ready to reimburse the individual.

Step 48: Click the View Approval Route button to see where the TA eForm is in the approval process.

| Home                                               |                     | Student/f | Non-Employee Travel |             |                      |
|----------------------------------------------------|---------------------|-----------|---------------------|-------------|----------------------|
| + Start a Non-Employee Travel Author               | orization : Results |           |                     |             | Form ID 10596 (Pendi |
| You have successfully submitted your eForm.        |                     |           |                     |             |                      |
| The eForm has been routed to the next approval s   | step.               |           |                     |             |                      |
| multiple approvers.                                |                     |           |                     |             |                      |
| View Approval Route<br>Transaction / Signature Log |                     |           |                     |             |                      |
| Current Date Time                                  | Step Title          | User ID   | Description         | Form Action | Time Elapsed         |
| 1 10/20/2023 1:01:11PM                             | Initiated           | BLACKBU4  | Katherine Blackburn | Submit      |                      |
| Refresh Log                                        |                     |           |                     |             |                      |

**Step 49:** On the View Approval Route page, you can follow the form through the approval process. It is currently waiting for Level 1 Departmental approval. Once approved at Level 1 the eForm then routes to Level 2 Departmental approval and finally to the Travel team in the Controller's Office for final approval.

**Note:** When the Travel Authorization is fully approved it is then available within the Add a Travel Voucher tab to select when ready to reimburse the individual(s).

| <b>∢</b> Home                                                                                                    | Cancel View                                                                                                    | Approval Route             | ne       | ଲେ ୧ ଦି : ୧             |
|----------------------------------------------------------------------------------------------------|----------------------------------------------------------------------------------------------------|----------------------------|----------|-------------------------|
| Start a Non-Employee Travel Authorization : R                                                                                                    | Review/Edit Approvers<br>Expense Report Approval 1                                                             |                            |          | Form ID 10596 (Pending) |
| You have successfully submitted your eForm.<br>The eForm has been routed to the next approval step.<br>multiple approvers.<br>View Approval Route | G3FORM_ID=10596      Level 1 Approval      Pending      Multiple Approvers     NE-Travel Lvi 1 Depl Approvers> | Pending                    |          |                         |
| Transaction / Signature Log                                                                                                    |                                                                                                    |                            |          | 1 row                   |
| Current Date Time 1 10/20/2023 1:01:11PM                                                                                                    |                                                                                                    |                            | n Action | Time Elapsed            |
| Refresh Log                                                                                                    | Expense Report Approval 2<br>G3FORM_ID=10596                                                                   | Awaiting Further Approvals |          |                         |
| D                                                                                                    | Level 2 Approval B D Not Routed Multiple Approvers NE-Travel Lvl 2 Dept Approvers>                             |                            |          |                         |
|                                                                                                    | Controller's Office Approval                                                                                   |                            |          |                         |
|                                                                                                    | ▼ G3FORM_ID=10596                                                                                              | Awaiting Further Approvals |          |                         |
|                                                                                                    | Travel Approval                                                                                                |                            |          |                         |

### VI. Creating a TRV eForm

A TRV (Travel Reimbursement Voucher) eForm is the means of reimbursing a student or non-employee for travel expenses.

To navigate to the Student/Non-Employee Travel eForms Landing page use the following menu path:

#### Main Menu > USC Finance eForms > Student/Non-Employee Travel eForm

In this example, the individual has returned from their trip and is waiting for reimbursement.

Step 1: Click the Add a Travel Voucher tab.

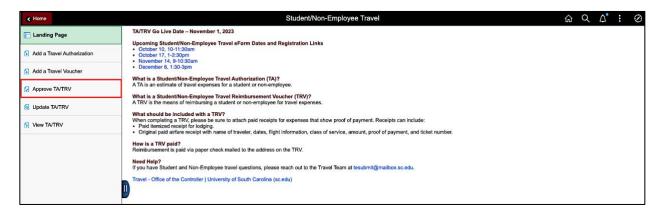

**Step 2**: On the search page, you can search for the approved Travel Authorization multiple ways. For this example, enter the TA number in the **TA Form ID** field. This will provide a list of the TA form ID(s) that can be used to begin creating the Travel Voucher. This connects the TA to the TRV and pre-populates information within the TRV eForm.

**Note:** Notice for this example, two options returned. This indicates that two individuals were listed on the TA eForm. **The system requires a Travel Voucher to be created for each individual traveler.** 

| < Home                                                                                                    |                         |                     | Student/Non-Employee Travel   |             |            | <sub>ଇ</sub> ረ ଦ | : 0    |
|----------------------------------------------------------------------------------------------------|-------------------------|---------------------|-------------------------------|-------------|------------|------------------|--------|
| E Landing Page                                                                                                    | Search by:              |                     |                               |             |            |                  |        |
| Add a Travel Authorization                                                                                                    | TA Form ID              | Begins With 🗸 10596 |                               |             |            |                  |        |
| Add a maver Addrionization                                                                                                    | Name                    | Begins With V       |                               |             |            |                  |        |
| Add a Travel Voucher                                                                                                    |                         | begins mitt         |                               |             |            |                  |        |
| Approve TA/TRV                                                                                                    | Travel Auth Description | Begins With 🗸       |                               |             |            |                  |        |
| Digital Digital Digita | Date From               | is Equal To 🗸       |                               | <b></b>     |            |                  |        |
| View TA/TRV                                                                                                    | Date To                 | is Equal To 🗸       |                               | <b>**</b>   |            |                  |        |
|                                                                                                    | Search Clear            | Save Search         |                               |             |            |                  |        |
|                                                                                                    |                         |                     |                               |             |            |                  | 2 rows |
|                                                                                                    | TA Form ID O            | Full Name 🗘         | Reason for Travel 🗘           | Date From 0 | Date To 0  | Row number 0     |        |
|                                                                                                    | 1 10596                 | Joanne Callahan     | JCallahan+ 10/17/23, Columbia | 2023-10-17  | 2023-10-18 | 1                |        |
|                                                                                                    | 2 10596                 | Lois Compton        | JCallahan+ 10/17/23, Columbia | 2023-10-17  | 2023-10-18 | 2                |        |
|                                                                                                    |                         |                     |                               |             |            |                  |        |

**Step 3:** Let's begin by creating a Travel Voucher for the first individual. Click the row for **Joanne Callahan/Row Number 1.** 

**Step 4:** On the first page of the eForm, enter the individuals address in the **Recipient Information** section. Be sure the address entered is a valid address for that individual.

**Step 5:** Click the **Next** button to continue completing the form.

| K Home                       |                        |                | Student/Non-Employee Travel |                 | <u> </u> | ∆': ∅          |
|------------------------------|------------------------|----------------|-----------------------------|-----------------|----------|----------------|
| • Start a Non-Employee Trave | el Voucher : Recipient | Information    |                             |                 | Form     | ID 10599 (NEW) |
|                              |                        |                |                             |                 |          |                |
| Recipient Information        |                        |                |                             |                 |          |                |
| *Full Name                   | Joanne Callahan        |                |                             |                 |          |                |
| *Country                     | USA Q                  | United States  |                             |                 |          |                |
| *Address Line 1              | 1 Main Street          |                |                             |                 |          |                |
| Address Line 2               |                        |                |                             |                 |          |                |
| Address Line 3               |                        |                |                             |                 |          |                |
| *State                       | NC Q                   | North Carolina |                             | *City Charlotte |          |                |
| *Postal Code                 | 28105                  |                |                             |                 |          |                |
| Search Next Save             |                        |                |                             |                 |          |                |

**Step 6:** Notice the information entered on the TA is populated into the TRV eForm.

Step 7: Click in the Time of Departure and Time of Return fields and enter the applicable times.

| K Home                                             |                                                   |                                                                 | Student/Non-Employee Travel                                                                                                    | <u> </u>                  | ∆ :                                        | $\otimes$      |       |
|----------------------------------------------------|---------------------------------------------------|-----------------------------------------------------------------|----------------------------------------------------------------------------------------------------|---------------------------|--------------------------------------------|----------------|-------|
| Start a Non-I                                      | Employee Trave                                    | Voucher : Transactio                                            | on Details                                                                                                    |                           | Form                                       | ID 10599 (     | (NEW) |
| Transaction Details                                | i .                                               |                                                                 |                                                                                                    |                           |                                            |                |       |
| By submitting or approv<br>reimbursed from any oth | ving this form, I certif<br>ther source. The Univ | y the expenses submitted are<br>resity reserves the right to no | accurate and comply with the University of South Carolina Travel Policy (FINA 1.00). I also certify that the ex<br>t reimburse expenditures without receipts or defined in University policy. | expenses were incurred on | n official business for the University, ar | d they will no | t be  |
| *8                                                 | Business Purpose                                  | Other-Non USC Employ 🗸                                          | Total Amount of Reimbursement \$411.                                                                                                    | 11.83                     |                                            |                |       |
|                                                    | *Default Location                                 | INSTA Q                                                         | In State *Default Account 5202                                                                                                    | 2021 <b>Q</b>             | NON USC EMPLOY TRAVEL CONSU                | LTA            |       |
|                                                    | *Destination                                      | Columbia                                                        | *Reason for Travel JCal                                                                                                    | Callahan+ 10/17/23, Colui |                                            |                |       |
|                                                    | *Date From                                        | 10/17/2023                                                      | *Date To 10/1                                                                                                    | 0/18/2023                 |                                            |                |       |
|                                                    | Time of Departure                                 | 6:00AM                                                          | *Time of Return 9:00                                                                                                    | :00PM                     |                                            |                |       |
| 0                                                  | Notes/Comments                                    | Traveling to Columbia to pre                                    | sent at a World War II forum.                                                                                                    |                           |                                            |                |       |
|                                                    |                                                   |                                                                 |                                                                                                    |                           |                                            |                |       |

**Step 8:** In the Expenses section, review and update each Expense Line. For this example, the miles are the same for Expense Line 1/Mileage. Click the **Distribution** button to review/update the chartfield information.

**Note:** You are required to open the distribution for each expense line and verify the correct funding information by saving it even if no changes need to be made.

| K Home                                                                                       |                                                                              | Student/N                                                                                         | on-Employee T                                    | ravel                              |                              |                       | ඛ              | QA            | : ⊘         |
|----------------------------------------------------------------------------------------------|------------------------------------------------------------------------------|---------------------------------------------------------------------------------------------------|--------------------------------------------------|------------------------------------|------------------------------|-----------------------|----------------|---------------|-------------|
| Start a Non-Employee Trave                                                                   | el Voucher : Transaction De                                                  | etails                                                                                            |                                                  |                                    |                              |                       | F              | orm ID 10     | 0599 (NEW)  |
| Transaction Details                                                                          |                                                                              |                                                                                                   |                                                  |                                    |                              |                       |                |               |             |
| By submitting or approving this form, I certil<br>reimbursed from any other source. The Univ | fy the expenses submitted are accu<br>versity reserves the right to not rein | rate and comply with the University of South C<br>aburse expenditures without receipts or defined | arolina Travel Policy<br>I in University policy. | (FINA 1.00). I also certify that 1 | the expenses were incurred o | n official business f | or the Univers | ty, and they. | will not be |
| *Business Purpose                                                                            | Other-Non USC Employ ~                                                       |                                                                                                   | Total                                            | Amount of Reimbursement            | \$411.83                     |                       |                |               |             |
| *Default Location                                                                            | INSTA Q In St                                                                | ate                                                                                               |                                                  | *Default Account                   | 52021 <b>Q</b>               | NON USC EMPLO         | Y TRAVEL C     | ONSULTA       |             |
| *Destination                                                                                 | Columbia                                                                     |                                                                                                   |                                                  | *Reason for Travel                 | JCallahan+ 10/17/23, Colui   |                       |                |               |             |
| *Date From                                                                                   | 10/17/2023                                                                   |                                                                                                   |                                                  | *Date To                           | 10/18/2023                   |                       |                |               |             |
| *Time of Departure                                                                           | 6:00AM                                                                       |                                                                                                   |                                                  | *Time of Return                    | 9:00PM                       |                       |                |               |             |
| Notes/Comments                                                                               | Traveling to Columbia to present a                                           | at a World War II forum.                                                                          |                                                  |                                    |                              |                       |                |               |             |
| Expenses                                                                                     |                                                                              |                                                                                                   |                                                  |                                    |                              |                       |                |               |             |
| NOTE: You must open the distribution for e                                                   | ach expense line and verify the con                                          | rect funding information by saving it (even if no                                                 | changes need to be                               | made).                             |                              |                       |                |               | 3 rows      |
| *Date 0                                                                                      | *Expense Type 🜣                                                              | *Miles ¢                                                                                          | Mileage Rate 0                                   | *Description 0                     |                              | Amount 0              | Distribut      | lon           |             |
| 1 10/17/2023                                                                                 | Mileage ~                                                                    | 186.00                                                                                            | 0.655000                                         | Home to Columbia Round             |                              | 121.83                | Distribut      | on            | + -         |
| 2 10/17/2023                                                                                 | Hotel and Lodging                                                            |                                                                                                   |                                                  | 1 night stay                       |                              | 220.00                | Distribut      | on [          | + -         |
| 3 10/17/2023                                                                                 | Meal Expenses 🗸                                                              |                                                                                                   |                                                  | Meals for 2 Days                   |                              | 70.00                 | Distribut      | .on           | + -         |

**Step 9:** For this example, the chartfield information is the same. Click the **Save** button.

| C Home Student/Non-Employee Travel                                                                                                    | 命            | Q         | <b>∆</b> • | :      | Ø   |
|----------------------------------------------------------------------------------------------------|--------------|-----------|------------|--------|-----|
| Start a Non-Employee Travel Voucher : Transaction Details                                                                                                    |              | Form      | ID 1059    | 9 (NE  | EW) |
|                                                                                                    |              |           |            |        |     |
| Transaction Details                                                                                                    |              |           |            |        |     |
| By submitting or approving this form, I certify the expenses submitted are accurate and comply with the University of South Carolina Travel Policy (FINA 1.00). I also certify that the expenses were incurred on official business for reimbursed from any other source. The University reserves the right to not reimburse expenditures without receipts or defined in University policy. | r the Univer | sity, and | l they wil | not be |     |
| *Business Purpose Other-Non USC Employ  Total Amount of Reimbursement \$411.83                                                                                                    |              |           |            |        |     |
| Default Account S2021 Q NON USC EMPLO                                                                                                    | TRAVEL C     | ONSUL     | TA         | _      |     |
| Distribution Details for Line Item                                                                                                    |              |           |            |        | ×   |
|                                                                                                    |              |           |            |        |     |
| *Transaction Amount *GL Business Unit *Operating Unit *Department *Fund Code *Account *Class Field PC                                                                                                    | Business     | Unit      |            | Projec | t   |
| □         1         \$121.83         USCO1         Q         [135575         Q         A0001         Q         [52021         Q         101         Q         [                                                                                                    |              |           | ۹          |        |     |
| Delete Save                                                                                                    |              |           |            |        |     |
|                                                                                                    |              |           |            |        |     |
|                                                                                                    |              |           |            |        |     |
|                                                                                                    |              |           |            |        |     |
| No. F. Lon una obui Le aspensa la ces génera se au rent a rend una durantem o tarta a forma una multipatient e e entre a                                                                                                    |              |           |            |        |     |

**Note:** If the amounts on the Expense Line and Distribution line do not match, a warning message will appear. Click the **OK** button and fix the amounts to ensure they match.

| Error: Mismatched Totals (24844,14) The sum of totals in the funding distribution modal window doesn't match the amount entered for this expense. | Please ensure your totals sum to the expense total 121.83. |
|----------------------------------------------------------------------------------------------------|------------------------------------------------------------|
| ОК                                                                                                    |                                                            |

TA/TRV eForms

**Step 10:** For this example, the amount for Expense Line 2/ **Hotel and Lodging** needs to be updated. Click in the Amount field and enter \$235.00.

**Step 11:** Click the **Distribution** button to review/update the chartfield information and edit the Amount field if applicable.

| K Home                         |                                                                      |                                                                  |                                                                          | Student/N                               | on-Employee T                                    | ravel                              |                              |                         | ŝ Q                      | Δ':             | $\oslash$ |
|--------------------------------|----------------------------------------------------------------------|------------------------------------------------------------------|--------------------------------------------------------------------------|-----------------------------------------|--------------------------------------------------|------------------------------------|------------------------------|-------------------------|--------------------------|-----------------|-----------|
| By submitting<br>reimbursed fr | g or approving this form, I certif<br>rom any other source. The Univ | y the expenses submitted are<br>versity reserves the right to no | accurate and comply with the Univ<br>ot reimburse expenditures without r | versity of South C<br>eceipts or define | arolina Travel Policy<br>I in University policy. | (FINA 1.00). I also certify that t | the expenses were incurred o | on official business fo | or the University, and t | hey will not be |           |
|                                | *Business Purpose                                                    | Other-Non USC Employ 🗸                                           |                                                                          |                                         | Total                                            | Amount of Reimbursement            | \$411.83                     |                         |                          |                 |           |
|                                | *Default Location                                                    | INSTA Q                                                          | In State                                                                 |                                         |                                                  | *Default Account                   | 52021 <b>Q</b>               | NON USC EMPLO           | Y TRAVEL CONSULT         | Ą               |           |
|                                | *Destination                                                         | Columbia                                                         |                                                                          |                                         |                                                  | *Reason for Travel                 | JCallahan+ 10/17/23, Colui   |                         |                          |                 |           |
|                                | *Date From                                                           | 10/17/2023                                                       |                                                                          |                                         |                                                  | *Date To                           | 10/18/2023                   |                         |                          |                 |           |
|                                | *Time of Departure                                                   | 6:00AM                                                           |                                                                          |                                         |                                                  | *Time of Return                    | 9:00PM                       |                         |                          |                 |           |
| Expenses                       | Notes/Comments                                                       | Traveling to Columbia to pre                                     | sent at a World War II forum.                                            |                                         |                                                  |                                    |                              |                         |                          |                 |           |
| NOTE: You m                    | nust open the distribution for e                                     | ach expense line and verify th                                   | e correct funding information by sa                                      | wing it (even if no                     | changes need to be                               | made).                             |                              |                         |                          | 3 ro            | ws        |
| *Date 🌣                        | >                                                                    | *Expense Type 🗘                                                  |                                                                          | *Miles 🗘                                | Mileage Rate 🗘                                   | *Description 🗘                     |                              | Amount $\diamond$       | Distribution             |                 |           |
| 1 10/17/2                      | 2023                                                                 | Mileage 🗸                                                        |                                                                          | 186.00                                  | 0.655000                                         | Home to Columbia Round *           |                              | 121.83                  | Distribution             | + -             | ]         |
| 2 10/17/2                      | 2023                                                                 | Hotel and Lodging 🗸                                              |                                                                          |                                         |                                                  | 1 night stay                       |                              | 235.00                  | Distribution             | + -             | ]         |
| 3 10/17/2                      | 2023                                                                 | Meal Expenses V                                                  |                                                                          |                                         |                                                  | Meals for 2 Days                   |                              | 70.00                   | Distribution             | + -             | ]         |

**Step 12:** If applicable, click in the **Amount** field and enter the new amount entered on the expense line.

**Step 13:** Review/update the chartfield information.

Step 14: Click the Save button.

| < Home                                                                                                    | Student/Non-Employee Travel                                                                                                    | ଜ ୦ ଦି : ଡ                                                                               |
|----------------------------------------------------------------------------------------------------|----------------------------------------------------------------------------------------------------|------------------------------------------------------------------------------------------|
| By submitting or approving this form, I certify the expenses submitted a<br>reimbursed from any other source. The University reserves the right to | re accurate and comply with the University of South Carolina Travel Policy (FINA 1.00). I also certify that<br>not reimburse expenditures without receipts or defined in University policy. | the expenses were incurred on official business for the University, and they will not be |
| *Business Purpose Other-Non USC Employ                                                                                                    | Total Amount of Reimbursement                                                                                                    | \$411.83                                                                                 |
| *Default Location INSTA C                                                                                                    | In State *Default Account                                                                                                    | 52021 Q NON USC EMPLOY TRAVEL CONSULTA                                                   |
| *Destination Columbia                                                                                                    | *Reason for Travel                                                                                                    | JCallahan+ 10/17/23, Colui                                                               |
| *Date From 10/17/2023                                                                                                    | *Date To                                                                                                    | 10/18/2023                                                                               |
| *Time of Departure 6:00AM                                                                                                    | *Time of Return                                                                                                    | 9:00PM                                                                                   |
|                                                                                                    | Distribution Details for Line Item                                                                                                    | ×                                                                                        |
|                                                                                                    |                                                                                                    |                                                                                          |
| Transaction Amount *GL Business Unit *Ope                                                                                                    | rating Unit *Department *Fund Code *Account                                                                                                    | *Class Field PC Business Unit Project                                                    |
| □ 1 \$235.00 USC01 Q CL0                                                                                                    | 1 Q 135575 Q A0001 Q 52021                                                                                                    | Q 101 Q Q                                                                                |
| Delete Save                                                                                                    |                                                                                                    |                                                                                          |
|                                                                                                    |                                                                                                    |                                                                                          |
|                                                                                                    |                                                                                                    |                                                                                          |
|                                                                                                    |                                                                                                    |                                                                                          |
|                                                                                                    |                                                                                                    |                                                                                          |

**Step 15:** For this example, the amount for Expense Line 3/Meal Expenses is the same. Since the individual departed before 6:30AM and returned after 8:30PM they can receive reimbursement for a max amount of \$35 for both days of travel. Click the **Distribution** button to review/update the chartfield information.

| Time of<br>Departure | Time of Return | Meal      | In-State | Out-of-State |
|----------------------|----------------|-----------|----------|--------------|
| Before 6:30am        | After 11:00am  | Breakfast | \$8.00   | \$10.00      |
| Before 11:00am       | After 1:30pm   | Lunch     | \$10.00  | \$15.00      |
| Before 5:15pm        | After 8:30pm   | Dinner    | \$17.00  | \$25.00      |
| All Day              | All Day        | All Meals | \$35.00  | \$50.00      |

| K Home                                   |                                                  | Student/N                              | on-Employee Travel              |          | <u>ଲ</u> ସ୍  | ۵° | : 0    |
|------------------------------------------|--------------------------------------------------|----------------------------------------|---------------------------------|----------|--------------|----|--------|
| Expenses                                 |                                                  |                                        |                                 |          |              |    |        |
| NOTE: You must open the distribution for | each expense line and verify the correct funding | g information by saving it (even if no | changes need to be made).       |          |              |    |        |
|                                          |                                                  |                                        |                                 |          |              |    | 3 rows |
| *Date ≎                                  | *Expense Type 🛇                                  | *Miles ≎                               | Mileage Rate ◇ *Description ◇   | Amount 🌣 | Distribution |    |        |
| 1 10/17/2023                             | Mileage 🗸                                        | 186.00                                 | 0.655000 Home to Columbia Round | 121.83   | Distribution | +  | -      |
| 2 10/17/2023                             | Hotel and Lodging                                |                                        | 1 night stay                    | 235.00   | Distribution | +  | -      |
| 3 10/17/2023                             | Meal Expenses ~                                  |                                        | Meals for 2 Days                | 70.00    | Distribution | +  | -      |
|                                          |                                                  |                                        |                                 |          |              |    |        |

**Step 16:** Review/update the chartfield information.

Step 17: Click the Save button.

| Home  | 0               |                       |                     |                             |            | Studen                   | t/Nor    | -Employee T      | ravel        |                 |   |              |          | 값<br>Q           | ۵. | :      |
|-------|-----------------|-----------------------|---------------------|-----------------------------|------------|--------------------------|----------|------------------|--------------|-----------------|---|--------------|----------|------------------|----|--------|
| Expe  | nses            |                       |                     |                             |            |                          |          |                  |              |                 |   |              |          |                  |    |        |
| NOTE  | : You must open | n the distribution fo | r each expense line | and verify the correct fund | ing inform | ation by saving it (even | if no ch | anges need to be | e made).     |                 |   |              |          |                  |    | 3 1    |
| •1    | Date 🛇          |                       | *Expense Type       | 0                           |            | *Miles 🗘                 |          | Mileage Rate 🌣   | *Description | n ¢             |   |              | Amount 0 | Distribution     |    |        |
| 1     | 10/17/2023      |                       | Mileage             | ~                           |            | 186.00                   |          | 0.655000         | Home to Co   | olumbia Round * |   |              | 121.83   | Distribution     | +  | ] [-   |
| 2     | 10/17/2023      |                       | Hotel and Lod       | ging 🗸                      | _          |                          | _        |                  | 1 Night Stay | /               |   |              | 235.00   | Distribution     | +  | ] [-   |
|       |                 |                       |                     |                             |            | Distribut                | ion D    | etails for Li    | ne Item      |                 |   |              |          |                  |    |        |
| )     | *Transaction    | n Amount *GL B        | usiness Unit        | *Operating Unit             | ,          | *Department              |          | *Fund Code       |              | *Account        |   | *Class Field |          | PC Business Unit |    | Projec |
| 1     |                 | \$70.00 USC           | 1                   | Q CL071                     | ٩          | 135575                   | ۹        | A0001            | ٩            | 52021           | ۹ | 101          | ٩        |                  | ۹  |        |
| Delet | e Save          |                       |                     |                             |            |                          |          |                  |              |                 |   |              |          |                  |    |        |
|       |                 | •                     |                     |                             |            |                          |          |                  |              |                 |   |              |          |                  |    |        |
|       |                 |                       |                     |                             |            |                          |          |                  |              |                 |   |              |          |                  |    |        |
|       |                 |                       |                     |                             |            |                          |          |                  |              |                 |   |              |          |                  |    |        |

**Step 18:** Notice the **Total Amount of Reimbursement** is updated to reflect the changes made on the expense lines.

|     | nses            | or each expense line and verify the correct fund | ling information by saving it (even if n | o changes need to be made | (a)                  |          |              |   |   |
|-----|-----------------|--------------------------------------------------|------------------------------------------|---------------------------|----------------------|----------|--------------|---|---|
|     |                 |                                                  |                                          |                           |                      |          |              |   | 3 |
| *   | 'Date ≎         | *Expense Type ≎                                  | *Miles 🗘                                 | Mileage Rate 🌣 *Des       | scription 0          | Amount O | Distribution |   |   |
| -   | 10/17/2023      | Mileage 🗸                                        | 186.00                                   | 0.655000 Hor              | me to Columbia Round | 121.83   | Distribution | + | ŀ |
| [   | 10/17/2023      | Hotel and Lodging ~                              |                                          | 1 nig                     | ght stay             | 235.00   | Distribution | + | ŀ |
| [   | 10/17/2023      | Meal Expenses 🗸                                  |                                          | Mea                       | als for 2 Days       | 70.00    | Distribution | + | ŀ |
|     | =               |                                                  |                                          |                           |                      |          |              |   |   |
| eim | bursement Total |                                                  |                                          |                           |                      |          |              |   |   |

**Step 19:** Attachments are required for a TRV. To attach begin by clicking the **Upload** button.

When completing a TRV, please be sure to attach paid receipts for expenses that show proof of payment. Receipts can include:

- Paid itemized receipt for lodging.
- Original paid airfare receipt with name of traveler, dates, flight information, class of service, proof of payment, and ticket number.

Note: All receipts can be uploaded as one pdf document.

| Reimbursement Total       |                 |                        |             |                 |
|---------------------------|-----------------|------------------------|-------------|-----------------|
| Total Amount of Reimburse | sement \$411.83 |                        |             |                 |
| File Attachments          |                 |                        |             |                 |
|                           |                 |                        |             |                 |
|                           |                 |                        |             | 1 row           |
| Status                    | Upload          | Description $\Diamond$ | File Name 🗘 | 1 row<br>Delete |
| Status<br>1               | Upload          | Description $\diamond$ | File Name O |                 |

Step 20: Click the My Device icon.

| Reimbursement Total              |                |               |                |                 |
|----------------------------------|----------------|---------------|----------------|-----------------|
| Total Amount of Reimburs         | \$100.00       |               |                |                 |
| Total Amount of Reimburs         | sement 5426 83 | F             | ile Attachment | ×               |
|                                  | Choose From    |               |                | _               |
|                                  |                |               |                |                 |
| 0                                | My Device      |               |                |                 |
| <b>"</b>                         |                |               |                |                 |
|                                  |                |               |                |                 |
| File Attachments                 |                |               |                |                 |
| Please attach supporting documen |                |               |                |                 |
| Status                           | Upload         | Description ◊ | File Name 🛇    | 1 row<br>Delete |
| 1                                |                |               |                | Delete          |
|                                  | Upload         | •             |                | Delete          |
| Add                              |                |               |                |                 |

Step 21: Select the document, click the Open button.

|                           |                  | Favorites                | Desktop iCloud                                   | •                 |          |        |   |  |
|---------------------------|------------------|--------------------------|--------------------------------------------------|-------------------|----------|--------|---|--|
| Total Amount of Reimbu    | rgoment \$426.83 | 📥 Applicati              | Name                                             | Date Modified     |          | Size   |   |  |
|                           |                  | Ownloads                 | = employee_travel_refrestraining_9_25_23.pptx @  | Sep 25, 2023 at   | 11:19 AM | 5.5 MB | × |  |
|                           |                  |                          | Ceneral Accounting                               | Sep 18, 2023 at   | 7:44 AM  |        |   |  |
|                           | Choose From      |                          | TEST Upload Document                             | Sep 12, 2023 at   | 11:59 AM | 12 KB  |   |  |
|                           |                  | iCloud 🕐                 | Haz Weather Event                                | Aug 30, 2023 al   | 9:16 AM  |        |   |  |
|                           |                  | Documents                | California TL&AM Project                         | Aug 30, 2023 at   | 9:16 AM  |        |   |  |
|                           |                  |                          | > Succession Planning 🖉                          | Aug 30, 2023 at   | 7:34 AM  |        |   |  |
|                           |                  | Desktop                  | Catchy Blurbs for Job Postings                   | Aug 14, 2023 at   |          | 13 KB  |   |  |
|                           | My Device        | 😂 Shared                 | = payroll_process_improvt_project_7_20_23.pptx @ | Aug 3, 2023 at    | 4:20 PM  | 3.3 MB |   |  |
|                           |                  |                          | > Security                                       | Aug 3, 2023 at 1  | 11:50 AM | )      |   |  |
|                           |                  |                          | > 🔤 Treasury Management 🖉 🗠                      | Jul 31, 2023 at   | 12:36 PM |        |   |  |
|                           |                  | OneDrive                 | 📄 report changes 🖉 🖉                             | Jul 19, 2023 at 1 | 1:17 PM  | 755 KB |   |  |
|                           |                  |                          | Interview Questions                              | Jun 22, 2023 at   | 11:17 AM | 14 KB  |   |  |
|                           |                  |                          | 🖪 IMG_5375.jpeg 🗠                                | May 25, 2023 a    |          | 2.3 MB |   |  |
|                           | 3                | Blue                     | PLEF BLANK(1).pdf                                | Apr 26, 2023 at   | 11:57 AM | 476 KB |   |  |
|                           |                  | <ul> <li>Work</li> </ul> | CAO Dusiana Massaa Usadhack EV23 adf 20          |                   |          | 4.7.40 |   |  |
| e attach supporting docum | 90               | Red                      |                                                  |                   | Cancel   | Open   |   |  |

Step 22: Click the Upload button.

| Reimbursement Total              |                          |               |                 |        |
|----------------------------------|--------------------------|---------------|-----------------|--------|
| Total Amount of Reimburg         | sement \$426.83          |               |                 |        |
|                                  |                          |               | File Attachment | ×      |
|                                  | Choose From              |               |                 |        |
|                                  | My Device                |               |                 |        |
| D                                |                          |               |                 |        |
| <b>"</b>                         | Upload Clear             |               |                 |        |
| File Attachments                 | TEST Upload Document.doc |               |                 |        |
| Please attach supporting documen |                          |               |                 |        |
|                                  |                          |               |                 | 1 row  |
| Status                           | Upload                   | Description O | File Name O     | Delete |
| 1                                | Upload                   | ~             |                 | Delete |
| Add                              |                          |               |                 |        |

**Step 23:** When you see the **Upload Complete** message, click the **Done** button to return to the form page.

| Reimbursement Total              |                        |                        |                      |        |
|----------------------------------|------------------------|------------------------|----------------------|--------|
| Total Amount of Reimburs         | ement \$426.83         |                        |                      |        |
|                                  |                        |                        | File Attachment Done |        |
|                                  | Choose From            |                        |                      |        |
|                                  | My Device              |                        |                      |        |
|                                  | TEST Upload Document.d |                        |                      |        |
|                                  | File Size: 12KB        |                        |                      |        |
| File Attachments                 |                        |                        | Upload Complete      |        |
| Please attach supporting documen |                        |                        |                      |        |
|                                  |                        |                        |                      | 1 row  |
| Status                           | Upload                 | Description $\diamond$ | File Name O          | Delete |
| 1                                | Upload                 | ~                      |                      | Delete |
| Add                              |                        |                        |                      |        |

**Step 24:** Click the **Description** drop-down arrow and select an appropriate description for the attachment. Selecting a Description is required before the eForm can be submitted.

| File Attachments Please attach supporting docu | lease attach supporting documentation. Allowed file types include .DOC, .DOCX, .JPG, .PDF, .TIF, .MSG, .TXT, .XLS, .CSV |                                        |                           |        |  |  |
|------------------------------------------------|----------------------------------------------------------------------------------------------------|----------------------------------------|---------------------------|--------|--|--|
|                                                |                                                                                                    |                                        |                           | 1 row  |  |  |
| Status                                         | Upload                                                                                                    | Description $\diamond$                 | File Name 🛇               | Delete |  |  |
| 1 📀                                            | View                                                                                                    | Invitation Letter<br>Other<br>Receipts | TEST_Upload_Document.docx | Delete |  |  |
| Comments     Search     Previous               | Save Submit                                                                                                    |                                        |                           |        |  |  |

Step 25: To add additional attachments, click the Add button and repeat steps 19 through 24.

| File Attachments                                              |                          |                                           |                           |        |
|---------------------------------------------------------------|--------------------------|-------------------------------------------|---------------------------|--------|
| Please attach supporting documentation. Allowed file types in | clude .DOC, .DOCX, .JPG, | .PDF, .TIF, .MSG, .TXT, .XLS, .XLSX, .CSV |                           |        |
|                                                               |                          |                                           |                           | 1 row  |
| Attachment Uploaded                                           | View                     | Description $\diamond$                    | File Name O               | Delete |
| 1 📀                                                           | View                     | Receipts ~                                | TEST_Upload_Document.docx | Delete |
| Add                                                           |                          |                                           |                           |        |
| Comments                                                      |                          |                                           |                           |        |
| Search Previous Save Submit                                   |                          |                                           |                           |        |

**Step 26:** To see the Comments section, click the **Expand** arrow.

| File Attachments                                                |                       |                                           |                           |        |
|-----------------------------------------------------------------|-----------------------|-------------------------------------------|---------------------------|--------|
| Please attach supporting documentation. Allowed file types incl | ude .DOC, .DOCX, .JPG | .PDF, .TIF, .MSG, .TXT, .XLS, .XLSX, .CSV |                           |        |
|                                                                 |                       |                                           |                           | 1 row  |
| Attachment Uploaded                                             | View                  | Description $\diamond$                    | File Name 🗢               | Delete |
| 1 📀                                                             | View                  | Receipts ~                                | TEST_Upload_Document.docx | Delete |
| Add                                                             |                       |                                           |                           |        |
| ▶ Comments                                                      |                       |                                           |                           |        |
| Search Previous Save Submit                                     |                       |                                           |                           |        |

**Step 27:** Click in the **Comments** fields to provide important information.

| 1 | File Attachments                                                   |                    |                                         |                           |        |
|---|--------------------------------------------------------------------|--------------------|-----------------------------------------|---------------------------|--------|
| ľ | Please attach supporting documentation. Allowed file types include | .DOC, .DOCX, .JPG, | PDF, .TIF, .MSG, .TXT, .XLS, .XLSX, .CS | v                         |        |
|   |                                                                    |                    |                                         |                           | 1 row  |
|   | Attachment Uploaded                                                | View               | Description 0                           | File Name O               | Delete |
|   | 1 📀                                                                | View               | Receipts ~                              | TEST_Upload_Document.docx | Delete |
|   | Add                                                                |                    |                                         |                           |        |
|   | ✓ Comments                                                         |                    |                                         |                           |        |
|   | Enter important information here.                                  |                    |                                         |                           |        |
|   |                                                                    |                    |                                         |                           |        |
|   | Search Previous Save Submit                                        |                    |                                         |                           |        |

**Step 28:** To submit the TRV eForm for approval, click the **Submit** button.

**Note:** If a form is not ready to submit, save the form and return to it from the Update TA/TRV search page. From there you can make changes, Save, Submit, or Withdraw.

|   | ✓ Home                                                                 |                    | Student/Non-Employee Travel              |                           | ራ | Q | ۵°     | : | Ø   |
|---|------------------------------------------------------------------------|--------------------|------------------------------------------|---------------------------|---|---|--------|---|-----|
|   | Reimbursement Total                                                    |                    |                                          |                           |   |   |        |   |     |
|   | Total Amount of Reimbursement \$426.83                                 |                    |                                          |                           |   |   |        |   |     |
| I | File Attachments                                                       |                    |                                          |                           |   |   |        |   |     |
| P | Please attach supporting documentation. Allowed file types include .DC | C, .DOCX, .JPG, .I | PDF, .TIF, .MSG, .TXT, .XLS, .XLSX, .CSV |                           |   |   |        |   |     |
|   |                                                                        |                    |                                          |                           |   |   |        | 1 | row |
|   | Attachment Uploaded                                                    | View               | Description $\diamond$                   | File Name $\diamond$      |   |   | Delete |   |     |
|   | 1 📀                                                                    | View               | Receipts ~                               | TEST_Upload_Document.docx |   |   | Delete | ] |     |
|   | Add                                                                    |                    |                                          |                           |   |   |        |   |     |
|   |                                                                        |                    |                                          |                           |   |   |        |   |     |
|   | - Comments                                                             |                    |                                          |                           |   |   |        |   |     |
|   | Enter important information here.                                      |                    |                                          |                           |   |   |        |   |     |
|   |                                                                        |                    |                                          |                           |   |   |        |   | _/_ |
|   |                                                                        |                    |                                          |                           |   |   |        |   |     |
|   | Search Previous Save Submit                                            |                    |                                          |                           |   |   |        |   |     |

**Step 29:** On the Approval Submission page, notice the Travel Voucher eForm ID number at the top of the page.

Step 30: Click the View Approval Route button to see where the TRV eForm is in the approval process.

| C Home                                                                                                    |            | Student/N | Non-Employee Travel |             | ଳ ଦ ଦ : (              |
|----------------------------------------------------------------------------------------------------|------------|-----------|---------------------|-------------|------------------------|
| Start a Non-Employee Travel Voucher : Resu                                                                                 | ults       |           |                     |             | Form ID 10599 (Pending |
| You have successfully submitted your eForm.<br>The eForm has been routed to the next approval step.<br>multiple approvers. |            |           |                     |             |                        |
| View Approval Route Transaction / Signature Log                                                                            |            |           |                     |             | 1 re                   |
| Current Date Time                                                                                                    | Step Title | User ID   | Description         | Form Action | Time Elapsed           |
| 1 10/20/2023 3:17:46PM                                                                                                    | Initiated  | BLACKBU4  | Katherine Blackburn | Submit      |                        |
|                                                                                                    |            |           |                     |             |                        |

**Step 31:** On the View Approval Route page, you can follow the form through the approval process. It is currently waiting for Level 1 Departmental approval. Once approved at Level 1 the eForm then routes to Level 2 Departmental approval, and finally to the Travel team in the Controller's Office for final approval.

| < Home                                                                                                    | Cancel View Ap                                                                                                    | proval Route Don           | 🗋 🖓 🖓 🖓 🖓               |
|----------------------------------------------------------------------------------------------------|----------------------------------------------------------------------------------------------------|----------------------------|-------------------------|
| Start a Non-Employee Travel Voucher : Result                                                                                                    | Review/Edit Approvers<br>Expense Report Approval 1                                                                                  |                            | Form ID 10599 (Pending) |
| You have successfully submitted your eForm.<br>The eForm has been routed to the next approval step.<br>multiple approvers.<br>View Approval Route<br>Transaction / Signature Log |                                                                                                    | Pending                    |                         |
| Current Date Time           1         10/20/2023 3:17:46PM                                                                                                    | Expense Report Approval 2                                                                                                    |                            | 1 Action Time Elapsed   |
| Rofresh Log                                                                                                    | ← G3FORM_ID=10599  Level 2 Approval      Di Not Routed      Multiple Approvers     NE-Travel Lvi 2 Dept Apprv TR\b                  | Awaiting Further Approvals |                         |
|                                                                                                    | Controller's Office Approval<br>CGSFORM_ID=10599<br>Travel Approval<br>III Not Routed<br>Multiple Approvers<br>SCFEX_TravelOffice > | Awaiting Further Approvals |                         |

**\*\*Note:** There is a second individual that was included on TA eForm ID 10596. To complete a TRV for this individual for reimbursement, follow steps 1 through 31.

## VII. Updating a TA/TRV eForm

If a form is not ready to submit, save the form and return to it from the **Update TA/TRV** search page. From here you can make changes, Save, Submit, or Withdraw.

#### Main Menu > USC Finance eForms > Student/Non-Employee Travel

Step 1: Click the Update TA/TRV tab.

**Step 2**: You can find a TA/TRV eForm that requires updating by using any of the available search fields or just click the **Search** button. This will return all the TA/TRV forms that have been saved and not submitted.

Step 3: Click on the TA or TRV eForm you would like to update.

- TA/TRV eForms with a status of <u>**Pending**</u> have been submitted but not approved. This eForm can be updated. You also have the option to Withdraw or Resubmit.
- TA/TRV eForms with a status of <u>Saved</u> have been saved but not submitted. This eForm can be updated. You also have the option to Save, Withdraw or Resubmit.

| K Home                     |                                                  | Student/Non-Employee Travel                                         | ଜ < ↓ : ∅                                             |
|----------------------------|--------------------------------------------------|---------------------------------------------------------------------|-------------------------------------------------------|
| 🔚 Landing Page             | Search by:                                       |                                                                     |                                                       |
| Add a Travel Authorization | Form ID Begins With ~                            |                                                                     |                                                       |
| Add a Travel Voucher       | Form Type Begins With V                          | ٩                                                                   |                                                       |
| Approve TA/TRV             | Form Status is Equal To V                        | ~                                                                   |                                                       |
| Ø Update TA/TRV            | Full Name Begins With ~                          |                                                                     |                                                       |
| 5 View TA/TRV              | Business Purpose Begins With ~                   |                                                                     |                                                       |
|                            | Original Operator Begins With ~                  | ٩                                                                   |                                                       |
|                            | Search Clear Save Search                         |                                                                     | 18 rows                                               |
|                            | Form Form Form<br>ID ♥ Type Status ◊ Full Name ◊ | TA<br>Form Business Purpose ◊ Reason for Travel ◊<br>ID ◊           | Original Original Last Derator ⇔ Date ⇔ ⇔ Coperator ⇔ |
|                            | 1 10608 TRA Saved (blank)                        | (blank) (blank) (blank)                                             | NEALJH 2023-10-23 NEALJH 2023-10-23                   |
|                            | 2 10605 TRA Saved (blank)                        | (blank) Other-Non USC Employee Travel test                          | NEALJH 2023-10-23 NEALJH 2023-10-23                   |
|                            | 3 10600 TRA Pending (blank)                      | (blank) Other-Non USC Employee Travel BBlanchard 10/24//23 Columbia | BLACKBU4 2023-10-20 BLACKBU4 2023-10-20               |
|                            | 4 10599 TRV Pending Joanne Callahan              | 10596 Other-Non USC Employee Travel JCallahan+ 10/17/23, Columbia   | BLACKBU4 2023-10-20 BLACKBU4 2023-10-20               |
|                            | 5 10581 TRV Pending ETHAN HUNT                   | 10537 Interviewee E HUNT 10/15/2023 INTERVIEW                       | NORRISEJ 2023-10-17 NORRISEJ 2023-10-17               |
|                            | 6 10579 TRV Pending THOMAS SMITH                 | 10572 USC Student T SMITH+ 11/13/23 CHS                             | NORRISEJ 2023-10-17 NORRISEJ 2023-10-17               |

**Step 4:** You can add any additional information that is needed. For this example, the TA was saved, not submitted, to determine if additional travelers need to be included. It was determined an additional traveler with the same purpose/location need to be added, click the **Plus +** button to add an additional traveler.

| 0 | K Home                |                            |                          | Student/Non-Employee Travel   |                           | ش Q                     | 4 : ∅          |
|---|-----------------------|----------------------------|--------------------------|-------------------------------|---------------------------|-------------------------|----------------|
|   | Update a Non-Employee | Travel Authorization :     | Transaction Details      |                               |                           | Form ID 10              | 0600 (Pending) |
|   | 0                     |                            |                          |                               |                           |                         |                |
|   | Transaction Details   |                            |                          |                               |                           |                         |                |
|   |                       |                            |                          |                               |                           |                         |                |
|   | *Business Purpose     | Other-Non USC Employ ~     |                          | Total Amount of Reimbursement | \$371.83                  |                         |                |
|   | *Default Location     | INSTA Q                    | In State                 | *Default Account              | 52021 <b>Q</b>            | NON USC EMPLOY TRAVEL C | ONSULTA        |
|   | *Destination          | Columbia                   |                          | *Reason for Travel            | BBlanchard 10/24//23 Colu | ]                       |                |
|   | *Date From            | 10/24/2023                 |                          | *Date To                      | 10/25/2023                | ]                       |                |
|   |                       | Quest speaker at a Women i | n leadership conference. |                               |                           |                         |                |
|   | Notes/Comments        |                            |                          |                               |                           |                         |                |
| I | )                     |                            |                          |                               |                           | te                      |                |
|   | Recipient Information |                            |                          |                               |                           |                         |                |
|   |                       |                            |                          |                               |                           |                         | 1 row          |
|   | *Full Name 🗘          |                            |                          |                               | US Citizer                | n? ≎                    |                |
|   | 1 Brenda Blanchard    |                            |                          |                               | Yes                       | 0                       | + -            |
|   |                       |                            |                          |                               |                           |                         |                |

Step 5: Enter the name of the individual in the Full Name field.

| ۲   | Home         |                    |                         |                             | Student/Non-Employee Travel |        |                          |        |       | ŵ     | Q      | ς Δ'    | :    | $\oslash$ |
|-----|--------------|--------------------|-------------------------|-----------------------------|-----------------------------|--------|--------------------------|--------|-------|-------|--------|---------|------|-----------|
| (   | 🕜 Upda       | ate a Non-Employee | Travel Authorization    | : Transaction Details       |                             |        |                          |        |       | Fo    | orm IC | 0 10600 | (Pen | ding)     |
|     |              |                    |                         |                             |                             |        |                          |        |       |       |        |         |      |           |
| 1   | Transaction  | Details            |                         |                             |                             |        |                          |        |       |       |        |         |      |           |
|     |              | *Business Purpose  | Other-Non USC Employ    | J                           | Total Amount of Reimburse   | ment   | \$371.83                 |        |       |       |        |         |      |           |
|     |              | *Default Location  |                         | In State                    | *Default Ac                 |        | 50004                    |        |       |       |        | LCONS   |      |           |
|     |              |                    |                         |                             |                             |        |                          | _      | NUSCE | MPLOT | IRAVE  | LCONS   | JLIA |           |
|     |              | *Destination       |                         |                             |                             |        | BBlanchard 10/24//23 Col | _      |       |       |        |         |      |           |
|     |              | *Date From         | 10/24/2023              | 1                           | *Da                         | ite To | 10/25/2023               | 1      |       |       |        |         |      |           |
|     |              |                    | Quest speaker at a Wome | n in leadership conference. |                             |        |                          |        |       |       |        |         |      |           |
|     |              | Notes/Comments     |                         |                             |                             |        |                          |        |       |       |        | ,       |      |           |
|     |              |                    |                         |                             |                             |        |                          |        |       |       |        | 10      |      |           |
| 1   | Recipient In | formation          |                         |                             |                             |        |                          |        |       |       |        |         |      |           |
|     |              |                    |                         |                             |                             |        |                          |        |       |       |        |         |      | 2 rows    |
|     |              | *Full Name 🛇       |                         |                             |                             |        | US Citiz                 | :en? 🗘 |       |       |        |         |      | ZTOWS     |
|     | 1            | Brenda Blanchard   |                         |                             |                             |        | Yes                      |        |       |       |        | ŀ       | ł    | -         |
|     | 2            | Melanie Barrett    |                         |                             |                             |        | Yes                      |        |       |       |        | ŀ       | ŀ    | -         |
| l ' |              |                    |                         |                             |                             |        |                          |        |       |       |        |         |      |           |

| ۲ | Hon | ne                                                              |                   |      | Student       | /Non-Employee T     | ravel                  |                   | 습 Q          | ۵      | : Ø    |
|---|-----|-----------------------------------------------------------------|-------------------|------|---------------|---------------------|------------------------|-------------------|--------------|--------|--------|
|   | 2   | Melanie Barrett                                                 |                   |      |               |                     |                        | Yes               |              | +      | -      |
|   |     |                                                                 |                   |      |               |                     |                        |                   |              |        |        |
|   | Exp | enses                                                           |                   |      |               |                     |                        |                   |              |        |        |
|   |     |                                                                 |                   |      |               |                     |                        |                   |              |        | 3 rows |
|   |     | *Date ≎                                                         | *Expense Type 🛇   |      | *Miles ◇      | Mileage Rate (\$) 🗘 | *Description ◇         | Amount $\diamond$ | Distribution |        |        |
|   | 1 [ | 10/24/2023                                                      | Mileage           | ~    | 186.00        | 0.655000            | Home to Columbia Round | 121.83            | Distribution | +      | -      |
|   | 2   | 10/24/2023                                                      | Hotel and Lodging | ~    |               |                     | 1 night stay           | 180.00            | Distribution | +      | -      |
|   | 3   | 10/24/2023                                                      | Meal Expenses     | ~    |               |                     | 2 days                 | 70.00             | Distribution | +      | -      |
|   | т   | nbursement Total<br>otal Amount of Reimbursement<br>Attachments | \$371.83          |      |               |                     |                        |                   |              |        |        |
|   |     | Attachment Uploaded                                             |                   | View | Description ♦ |                     | File Name 🗘            |                   |              | Delete | 1 row  |
|   | 1   | Ø                                                               |                   | View | Document      | ~                   | TEST_Upload_Doc        | ument.docx        | ٢            | Delete | 1      |
|   |     | _                                                               |                   |      |               |                     |                        |                   |              |        | J      |
|   | A   | dd                                                              |                   |      |               |                     |                        |                   |              |        |        |
|   | ▶ C | omments                                                         |                   |      |               |                     |                        |                   |              |        |        |
|   | S   | earch Withdraw Resu                                             | ubmit             |      |               |                     |                        |                   |              |        |        |

**Step 6:** To submit the TA eForm for approval, click the **Resubmit** button.

### VIII. Approving a TA/TRV eForm

Use the Approve TA/TRV tab to search for a TA/TRV eForm that is ready for approval. You will only see TA/TRV eForms you have access to approve.

#### Main Menu > USC Finance eForms > Student/Non-Employee Travel

Step 1: Click the Approve TA/TRV tab.

**Step 2:** You can find a TA/TRV eForm ready for approval by using any of the available search fields or just click the **Search** button.

| K Home                     |                        |                     |                 | Student/I       | Non-Employee Travel           |                                  |                   |               | <u>ଲ ୯</u> ୪       | ) <b>.</b> :  | $\oslash$ |
|----------------------------|------------------------|---------------------|-----------------|-----------------|-------------------------------|----------------------------------|-------------------|---------------|--------------------|---------------|-----------|
| 🛅 Landing Page             | Search by:             |                     |                 |                 |                               |                                  |                   |               |                    |               |           |
| Add a Travel Authorization | Form ID                | Begins With 🗸       | · [             |                 |                               |                                  |                   |               |                    |               |           |
| Add a Travel Voucher       | Form Type              | Begins With 🗸       | •               |                 |                               | ٩                                |                   |               |                    |               |           |
| Approve TA/TRV             | Form Status            | is Equal To 🔍       |                 |                 |                               | ~                                |                   |               |                    |               |           |
| Update TA/TRV              | Full Name              | Begins With 🗸       |                 |                 |                               |                                  |                   |               |                    |               |           |
| 5 View TA/TRV              | TA Form ID             | Begins With 🗸       | •               |                 |                               |                                  |                   |               |                    |               |           |
|                            | Business Purpose       | Begins With 🗸       |                 |                 |                               |                                  |                   |               |                    |               |           |
|                            | Search                 | Save Search         |                 |                 |                               |                                  |                   |               |                    |               |           |
|                            | <b>n</b>               |                     |                 |                 |                               |                                  |                   |               |                    | 2             | rows      |
|                            | Form ID Form Ty<br>○ ○ | pe Form Status<br>⊖ | Full Name 🗘     | TA Form ID<br>≎ | Business Purpose $\Diamond$   | Reason for Travel $\diamondsuit$ | Original Operator | Original Date | Last Operator<br>⊖ | Last Dat<br>⊖ | ;e        |
|                            | 1 10599 TRV            | Pending             | Joanne Callahan | 10596           | Other-Non USC Employee Travel | JCallahan+ 10/17/23, Columbi     | a BLACKBU4        | 2023-10-20    | BLACKBU4           | 2023-10-      | -20       |
|                            | 2 10600 TRA            | Pending             | (blank)         | (blank)         | Other-Non USC Employee Travel | BBlanchard 10/24//23 Columb      | a BLACKBU4        | 2023-10-20    | BLACKBU4           | 2023-10-      | -20       |

Step 3: Click the Form ID for the TA/TRA you are approving.

| K Home                     |   |              |               |                    |                 | Student/I       | Non-Employee Travel           |                               |                   |               | <u>а</u> с с       | l <b>° :</b>   | $\oslash$ |
|----------------------------|---|--------------|---------------|--------------------|-----------------|-----------------|-------------------------------|-------------------------------|-------------------|---------------|--------------------|----------------|-----------|
| 📔 Landing Page             | , | Search by:   |               |                    |                 |                 |                               |                               |                   |               |                    |                |           |
| Add a Travel Authorization | F | Form ID      | l             | Begins With        | •               |                 |                               |                               |                   |               |                    |                |           |
| Add a Travel Voucher       | F | Form Type    | (             | Begins With        | •               |                 |                               | ٩                             |                   |               |                    |                |           |
| Approve TA/TRV             | F | Form Status  |               | is Equal To        | *               |                 |                               | ~                             |                   |               |                    |                |           |
| Update TA/TRV              | F | Full Name    | (             | Begins With        | •               |                 |                               |                               |                   |               |                    |                |           |
| 5 View TA/TRV              | 1 | TA Form ID   | (             | Begins With        | ·               |                 |                               |                               |                   |               |                    |                |           |
|                            | E | Business Pur | rpose         | Begins With        | •               |                 |                               |                               |                   |               |                    |                |           |
|                            |   | Search       | Clear         | Save Search        |                 |                 |                               |                               |                   |               |                    |                |           |
|                            |   |              |               |                    |                 |                 |                               |                               |                   |               |                    | 2 г            | ows       |
|                            | • | Form ID<br>¢ | Form Typ<br>¢ | e Form Status<br>≎ | Full Name 🗘     | TA Form ID<br>⊖ | Business Purpose 🗘            | Reason for Travel $\Diamond$  | Original Operator | Original Date | Last Operator<br>≎ | Last Date<br>≎ | ,         |
|                            |   | 1 10599      | TRV           | Pending            | Joanne Callahan | 10596           | Other-Non USC Employee Travel | JCallahan+ 10/17/23, Columbia | BLACKBU4          | 2023-10-20    | BLACKBU4           | 2023-10-2      | 20        |
|                            |   | 2 10600      | TRA           | Pending            | (blank)         | (blank)         | Other-Non USC Employee Travel | BBlanchard 10/24//23 Columbi  | BLACKBU4          | 2023-10-20    | BLACKBU4           | 2023-10-2      | 20        |
|                            |   |              |               |                    |                 |                 |                               |                               |                   |               |                    |                |           |

**Step 4:** For this example, a TRV is selected to approve. Review the Recipient Information to ensure the address is accurate and click the **Next** button.

| K Home                  | Student/Non-Employee Travel            | ሰ              | Q 4' : Ø               |
|-------------------------|----------------------------------------|----------------|------------------------|
| Evaluate a Non-Employee | Travel Voucher : Recipient Information | Fa             | orm ID 10599 (Pending) |
|                         |                                        |                |                        |
| Recipient Information   |                                        |                |                        |
|                         |                                        |                |                        |
| Full Name               | Joanne Callahan                        |                |                        |
| Country                 | USA United States                      |                |                        |
| Address Line 1          | 1 Main Street                          |                |                        |
| Address Line 2          |                                        |                |                        |
| Address Line 3          |                                        |                |                        |
| State                   | NC North Carolina                      | City Charlotte |                        |
| Postal Code             | 28105                                  |                |                        |
| Search Next             |                                        |                |                        |

**Step 5:** Continue to review the expense lines and chartfield information for accuracy.

| < Hon          | ne                                  |                                                     |                                                                              |                             | Student/Non-Employee Travel                                                                                                  |                           |                                                   | Ġ С                     |                      |
|----------------|-------------------------------------|-----------------------------------------------------|------------------------------------------------------------------------------|-----------------------------|----------------------------------------------------------------------------------------------------|---------------------------|---------------------------------------------------|-------------------------|----------------------|
|                | Evaluate a                          | a Non-Employee                                      | ravel Voucher : Transactio                                                   | on Details                  |                                                                                                    |                           |                                                   | Form II                 | D 10599 (Pending)    |
| Tran           | saction Deta                        | ils                                                 |                                                                              |                             |                                                                                                    |                           |                                                   |                         |                      |
| By su<br>reimb | ubmitting or app<br>bursed from any | proving this form, I cert<br>y other source. The Un | fy the expenses submitted are accu<br>versity reserves the right to not rein | urate and co<br>nburse expe | ply with the University of South Carolina Travel Policy (FINA 1<br>ditures without receipts or defined in University policy. | .00). I also certify that | t the expenses were incurred on official business | s for the University, a | and they will not be |
|                |                                     | Business Purpose                                    | Other-Non USC Employee Travel                                                |                             | Total Amoun                                                                                                    | t of Reimbursement        | \$426.83                                          |                         |                      |
|                |                                     | Default Location                                    | INSTA In State                                                               |                             |                                                                                                    | Default Account           | 52021 NON USC EMPLOY TRAVEL CONSU                 | LTA                     |                      |
|                |                                     | Destination                                         | Columbia                                                                     |                             |                                                                                                    | Reason for Travel         | JCallahan+ 10/17/23, Columbia                     |                         |                      |
|                |                                     | Date From                                           | 10/17/2023                                                                   |                             |                                                                                                    | Date To                   | 10/18/2023                                        |                         |                      |
|                |                                     | Time of Departure                                   | 6:00AM                                                                       |                             |                                                                                                    | Time of Return            | 9:00PM                                            |                         |                      |
|                |                                     |                                                     | Traveling to Columbia to present                                             | at a World V                | ar II forum.                                                                                                    |                           |                                                   |                         |                      |
|                |                                     | Notes/Comments                                      |                                                                              |                             |                                                                                                    |                           |                                                   |                         |                      |
| ġ.             |                                     |                                                     |                                                                              |                             |                                                                                                    |                           |                                                   | 1.                      |                      |
| Evn            | enses                               |                                                     |                                                                              |                             |                                                                                                    |                           |                                                   |                         |                      |
|                |                                     |                                                     |                                                                              |                             |                                                                                                    |                           |                                                   |                         |                      |
| NOT            | E: You must op                      | en the distribution for e                           | ach expense line and verify the con                                          | rect funding                | nformation by saving it (even if no changes need to be made).                                                                |                           |                                                   |                         |                      |
|                |                                     |                                                     |                                                                              |                             |                                                                                                    |                           |                                                   |                         | 3 row                |
|                | Date 0                              | Expense                                             | `ype ≎                                                                       | Miles 0                     | Mileage Rate 🌣 Description 🗘                                                                                                 |                           | Amount 0                                          | Distribution            |                      |
| 1              | 10/17/2023                          | Mileage                                             |                                                                              | 186.00                      | 0.655000 Home to Columbia Round T                                                                                            | 'np                       | 121.83                                            | Distribution            |                      |
| 2              | 10/17/2023                          | Hotel and                                           | odging                                                                       |                             | 1 night stay                                                                                                    |                           | 235.00                                            | Distribution            |                      |
| 3              | 10/17/2023                          | Meal Expe                                           | nses                                                                         |                             | Meals for 2 Days                                                                                                    |                           | 70.00                                             | Distribution            |                      |
| Rein           | nbursement 1                        | Total                                               |                                                                              |                             |                                                                                                    |                           |                                                   |                         |                      |
|                |                                     |                                                     |                                                                              |                             |                                                                                                    |                           |                                                   |                         |                      |
|                | Total Amour                         | nt of Reimbursement                                 | \$426.83                                                                     |                             |                                                                                                    |                           |                                                   |                         |                      |
| File           | Attachments                         |                                                     |                                                                              |                             |                                                                                                    |                           |                                                   |                         |                      |
| Disco          | and all and a second                |                                                     |                                                                              |                             | DE TIE MOD TYT VIG VIGY ODV                                                                                                  |                           |                                                   |                         |                      |
| Pleas          | se attach suppo                     | orting documentation. A                             | llowed file types include .DOC, .DO                                          | icx, JPG, .                 | DF, .TIF, .MSG, .TXT, .XLS, .XLSX, .CSV                                                                                      |                           |                                                   |                         |                      |
|                | Attachment                          | t Uploaded                                          | Vie                                                                          | w                           | Description 0                                                                                                    | File Name O               |                                                   |                         | 1 rov<br>Delete      |
| 1              | 0                                   |                                                     | Vie                                                                          | w                           | Receipts                                                                                                    | TEST_Upload               | _Document.docx                                    |                         | Delete               |
| A              |                                     |                                                     |                                                                              |                             |                                                                                                    |                           |                                                   |                         |                      |
| A              | ud                                  |                                                     |                                                                              |                             |                                                                                                    |                           |                                                   |                         |                      |
|                |                                     |                                                     |                                                                              |                             |                                                                                                    |                           |                                                   |                         |                      |
|                | omments                             |                                                     |                                                                              |                             |                                                                                                    |                           |                                                   |                         |                      |
|                |                                     |                                                     |                                                                              |                             |                                                                                                    |                           |                                                   |                         |                      |
|                |                                     | 20001448                                            |                                                                              |                             |                                                                                                    |                           |                                                   |                         | /                    |
| ** Fri         | therine Blackbu                     | :17:46 PM                                           |                                                                              |                             |                                                                                                    |                           |                                                   |                         |                      |
| Enter          | r important infor                   | rmation here.                                       |                                                                              |                             |                                                                                                    |                           |                                                   |                         |                      |
| _              |                                     |                                                     |                                                                              |                             |                                                                                                    |                           |                                                   |                         |                      |
| Se             | earch Pre                           | evious Deny                                         | Recycle Approve                                                              |                             |                                                                                                    |                           |                                                   |                         |                      |

**Step 6:** You have the option to Deny, Recycle, Hold and Approve. For this example, click the **Approve** button.

<u>Note:</u> If recycling back to the original creator, be sure to include a comment clearly describing the edit that is needed.

| I | ✓ Home                                                                |                    | Student/Non-Employee Travel              |                           | ណ៍ | Q | ۵      | : | $\oslash$ |
|---|-----------------------------------------------------------------------|--------------------|------------------------------------------|---------------------------|----|---|--------|---|-----------|
| Γ | Reimbursement Total                                                   |                    |                                          |                           |    |   |        |   |           |
| l |                                                                       |                    |                                          |                           |    |   |        |   |           |
| l | Total Amount of Reimbursement \$426.83                                |                    |                                          |                           |    |   |        |   |           |
| l | File Attachments                                                      |                    |                                          |                           |    |   |        |   |           |
| I | Please attach supporting documentation. Allowed file types include .D | OC, .DOCX, .JPG, . | PDF, .TIF, .MSG, .TXT, .XLS, .XLSX, .CSV |                           |    |   |        |   |           |
| P | <b>U</b>                                                              |                    |                                          |                           |    |   |        |   | 1 row     |
| l | Attachment Uploaded                                                   | View               | Description $\diamond$                   | File Name 🗢               |    |   | Delete |   |           |
| l | 1 📀                                                                   | View               | Receipts ~                               | TEST_Upload_Document.docx |    | [ | Delete |   |           |
| l | Add                                                                   |                    |                                          |                           |    |   |        |   |           |
| l |                                                                       |                    |                                          |                           |    |   |        |   |           |
| l | ✓ Comments                                                            |                    |                                          |                           |    |   |        |   |           |
| l |                                                                       |                    |                                          |                           |    |   |        |   |           |
| l |                                                                       |                    |                                          |                           |    |   |        |   |           |
| l | ** Katherine Blackburn<br>** Fri, Oct 20 23, 03:17:46 PM              |                    |                                          |                           |    |   |        |   |           |
| l | Enter important information here.                                     |                    |                                          |                           |    |   |        |   |           |
|   | Search Previous Deny Recycle Approve                                  |                    |                                          |                           |    |   |        |   |           |

**Step 7:** Once you approve, the TA/TRV eForm will move to the next step in the workflow.

| Home                                            |                                | Student/Non-Employee Trav | el                  |             | ଜ ଦ ଦ :              |
|-------------------------------------------------|--------------------------------|---------------------------|---------------------|-------------|----------------------|
| <b>V</b> Evaluate a Non-Employee Trav           | vel Voucher : Results          |                           |                     |             | Form ID 10599 (Pendi |
| You have successfully approved your eForm       | L                              |                           |                     |             |                      |
| The eForm has been routed to the next appr      | oval step.                     |                           |                     |             |                      |
| multiple approvers.                             |                                |                           |                     |             |                      |
| View Approval Route Transaction / Signature Log |                                |                           |                     |             | 2                    |
| Current Date Time                               | Step Title                     | User ID                   | Description         | Form Action | Time Elapsed         |
| 1 10/20/2023 3:17:46PM                          | Initiated                      | BLACKBU4                  | Katherine Blackburn | Submit      |                      |
| 2 10/20/2023 4:09:36PM                          | NE-Travel Lvl 1 Dept Apprv TRV | BLACKBU4                  | Katherine Blackburn | Approve     | 51 minutes           |
|                                                 |                                |                           |                     |             |                      |

### IX. View a TA/TRV eForm

Use the View TA/TRV tab to view the TA/TRV eForm details, status, and/or see who has approved the entry.

#### Main Menu > USC Finance eForms > Student/Non-Employee Travel

Step 1: Click the View TA/TRV tab.

**Step 2:** You can view a TA/TRV eForm by using any of the available search fields or just click the **Search** button.

Step 3: Click the Search button.

**Step 4:** Select one of the TA/TRV eForms from the list. For this example, the selected TRA is in Pending status indicating it is still waiting for approval.

| K Home                     |                            |                 | Student/Non-Employee Tra               | avel                          |                             |                                | <u>ଜ</u> ସ୍        | ۵':                   | $\oslash$ |
|----------------------------|----------------------------|-----------------|----------------------------------------|-------------------------------|-----------------------------|--------------------------------|--------------------|-----------------------|-----------|
| E Landing Page             | Search by:                 |                 |                                        |                               |                             |                                |                    |                       |           |
| Add a Travel Authorization | Form ID                    | Begins With 🗸   |                                        |                               |                             |                                |                    |                       |           |
|                            | Form Type                  | Begins With 🗸   |                                        | ٩                             |                             |                                |                    |                       |           |
| Add a Travel Voucher       |                            |                 |                                        |                               |                             |                                |                    |                       |           |
| Approve TA/TRV             | Form Status                | is Equal To 🗸 🗸 |                                        | ~                             |                             |                                |                    |                       |           |
| Dipdate TA/TRV             | Full Name                  | Begins With 🗸   |                                        |                               |                             |                                |                    |                       |           |
| 5 View TA/TRV              | TA Form ID                 | Begins With 🗸   |                                        |                               |                             |                                |                    |                       |           |
|                            | Business Purpose           | Begins With 🗸   |                                        |                               |                             |                                |                    |                       |           |
|                            | Voucher ID                 | Begins With V   |                                        |                               |                             |                                |                    |                       |           |
|                            | Original Operator          | Begins With 🗸   |                                        | ۹                             |                             |                                |                    |                       |           |
|                            | Search Clear               | Save Search     |                                        |                               |                             |                                |                    |                       |           |
|                            |                            |                 |                                        |                               |                             |                                |                    |                       |           |
|                            | Form Form Form Form ID ⇔ ⊖ | tus Full Name 🗘 | TA<br>Form Reason for Travel ≎<br>ID ≎ | Business Purpose 🗘            | Date From Date To ○ Vou     | cher Original<br>Operator<br>⊖ | Original<br>Date ≎ | Last<br>Operator<br>⊖ | Last<br>⊖ |
|                            | 1 10536 TRA Exe            | cuted (blank)   | (blank) C XAVIER+ 10/10/23 ORLANDO, FL | USC Student                   | 2023-10-10 2023-10-13 (blar | ik) NORRISEJ                   | 2023-10-09         | NORRISEJ              | 2023      |
|                            | 2 10537 TRA Exe            | cuted (blank)   | (blank) E HUNT 10/15/2023 INTERVIEW    | Interviewee                   | 2023-10-15 2023-10-16 (blar | nk) NORRISEJ                   | 2023-10-09         | NORRISEJ              | 2023      |
|                            | 3 10538 TRA Rec            | cycled (blank)  | (blank) T STARK 7/10/2023 LECTURER     | Other-Non USC Employee Travel | 2023-07-10 2023-07-12 (blar | nk) NORRISEJ                   | 2023-10-09         | NORRISEJ              | 2023      |
|                            | 4 10540 TRA Sav            | ved (blank)     | (blank) H SING 6/12/23 SUM MUSIC PROG  | USC Student                   | 2023-06-12 2023-06-26 (blar | ık) NORRISEJ                   | 2023-10-09         | NORRISEJ              | 2023      |
|                            | 5 10541 TRA Pen            | nding (blank)   | (blank) S ROGERS+ 11/1/2023 DC         | USC Student                   | 2023-11-01 2023-11-04 (blar | ık) NORRISEJ                   | 2023-10-09         | NORRISEJ              | 2023      |
|                            | 6 10542 TRA Sav            | red (blank)     | (blank) N ROMANOV 12/1/2023 GUEST LECT | Other-Non USC Employee Travel | 2023-12-01 2023-12-03 (blar | 1k) NORRISEJ                   | 2023-10-09         | NORRISEJ              | 2023      |

To review the approval routing to see where the TRA is in the approval process,

Step 5: Go to the bottom of the screen and click the Next button.

| Hom                  | ne                                                                                                    |                               |                         |            | Student/Non-Employee | Travel        |         | Ω<br>Ω           | A' : 0 |
|----------------------|----------------------------------------------------------------------------------------------------|-------------------------------|-------------------------|------------|----------------------|---------------|---------|------------------|--------|
| 3                    | 11/01/2023                                                                                                    | Ground Transportation         |                         |            | METRO/UB             | ER            | 150.00  | Distribution     |        |
| 4                    | 11/01/2023                                                                                                    | Miscellaneous Travel Expenses |                         |            | BAGGAGE:             | 3 RT: 30 EACH | 180.00  | Distribution     |        |
| 5                    | 11/01/2023                                                                                                    | Meal Expenses                 |                         |            | BLD                  |               | 150.00  | Distribution     |        |
| 6                    | 11/02/2023                                                                                                    | Meal Expenses                 |                         |            | BLD: 11/2/2          | 023-11/3/2023 | 300.00  | Distribution     |        |
| 7                    | 11/04/2023                                                                                                    | Meal Expenses                 |                         |            | BL                   |               | 75.00   | Distribution     |        |
| 8                    | 11/01/2023                                                                                                    | Registration                  |                         |            | PD TRAVEL            | CARD          | 1500.00 | Distribution     |        |
| Rein                 | nbursement Total<br>Total Amount of Rei                                                                                    | imbursement \$4,955.00        |                         |            |                      |               |         |                  |        |
|                      | Total Amount of Rei<br>Attachments                                                                                         | imbursement \$4,955.00        |                         |            |                      |               |         |                  | 1 row  |
|                      | Total Amount of Rei                                                                                                    | imbursement \$4,955.00        | Upload                  | Descriptio | n 0                  | File Name 🌣   |         | Delete           | 1 row  |
|                      | Total Amount of Rei<br>Attachments                                                                                         | imbursement \$4,955.00        | <b>Upload</b><br>Upload | Descriptio | n \$                 | File Name 🗘   |         | Delete<br>Delete | 1 row  |
| File A<br>1<br>→ Ccc | Total Amount of Rei<br>Attachments<br>Status<br>Id<br>Id<br>Id<br>Id<br>Id<br>Id<br>Id<br>Id<br>Id<br>Id<br>Id<br>Id<br>Id |                               | Upload                  | Descriptio | n 0                  | File Name O   |         |                  | 1 rev  |

**Step 6:** Click the **View Approval Route** button to view approval information.

| < Home                                               | 2                           |            | Stude    | nt/Non-Employee Travel |             | <u>م</u> ک              | : 0    |  |
|------------------------------------------------------|-----------------------------|------------|----------|------------------------|-------------|-------------------------|--------|--|
| Q View a Non-Employee Travel Authorization : History |                             |            |          |                        |             | Form ID 10541 (Pending) |        |  |
|                                                      |                             |            |          |                        |             |                         |        |  |
| View Approval Route                                  |                             |            |          |                        |             |                         |        |  |
| Trans                                                | Transaction / Signature Log |            |          |                        |             |                         | 2 rows |  |
|                                                      | Current Date Time           | Step Title | User ID  | Description            | Form Action | Time Elapsed            |        |  |
| 1                                                    | 10/09/2023 10:17:09AM       | Saved      | NORRISEJ | Erica J. Norris-Young  | Save        |                         |        |  |
| 2                                                    | 10/10/2023 10:57:46AM       | Initiated  | NORRISEJ | Erica J. Norris-Young  | Submit      | 1 day 40 minutes        |        |  |
| Re                                                   | fresh Log                   |            |          |                        |             |                         |        |  |
| Sea                                                  | arch Previous               |            |          |                        |             |                         |        |  |

**Step 7:** The TRA is still waiting for Level 1 Departmental approval.

| ✔ Home                                                            | Cancel View App                                                                                       | proval Route Done          |      | ଜେର୍ଧ : ଡ               |
|-------------------------------------------------------------------|----------------------------------------------------------------------------------------------------|----------------------------|------|-------------------------|
| View a Non-Employee Travel Authorization : His                    | Review/Edit Approvers<br>Expense Report Approval 1                                                    |                            |      | Form ID 10541 (Pending) |
|                                                                   |                                                                                                    | Pending                    |      |                         |
| View Approval Route                                               | Level 1 Approval                                                                                      |                            |      |                         |
| Transaction / Signature Log<br>Current Date Time                  | Susan Lynn Cutter<br>NE-Travel Lvl 1 USCSP >                                                          |                            | tion | 2 rows<br>Time Elapsed  |
| 1 10/09/2023 10:17:09AM<br>2 10/10/2023 10:57:46AM<br>Refresh Log |                                                                                                    |                            |      | 1 day 40 minutes        |
| Search Previous                                                   | Expense Report Approval 2<br>▼ G3FORM_ID=10541                                                        | Awaiting Further Approvals |      |                         |
|                                                                   | Level 2 Approval                                                                                      |                            |      |                         |
|                                                                   | Controller's Office Approval                                                                          |                            |      |                         |
|                                                                   | ← G3FORM_ID=10541                                                                                     | Awaiting Further Approvals |      |                         |
|                                                                   | Travel Approval           Image: Not Routed           Multiple Approvers           SCFEX_TravelOffice |                            |      |                         |
|                                                                   |                                                                                                    |                            |      |                         |